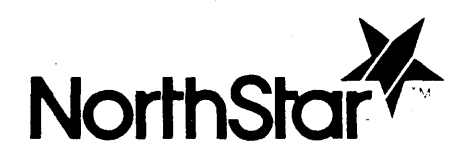

ADDENDUM TO GRAPHICS CP/M PREFACE

# TABLE OF CONTENTS

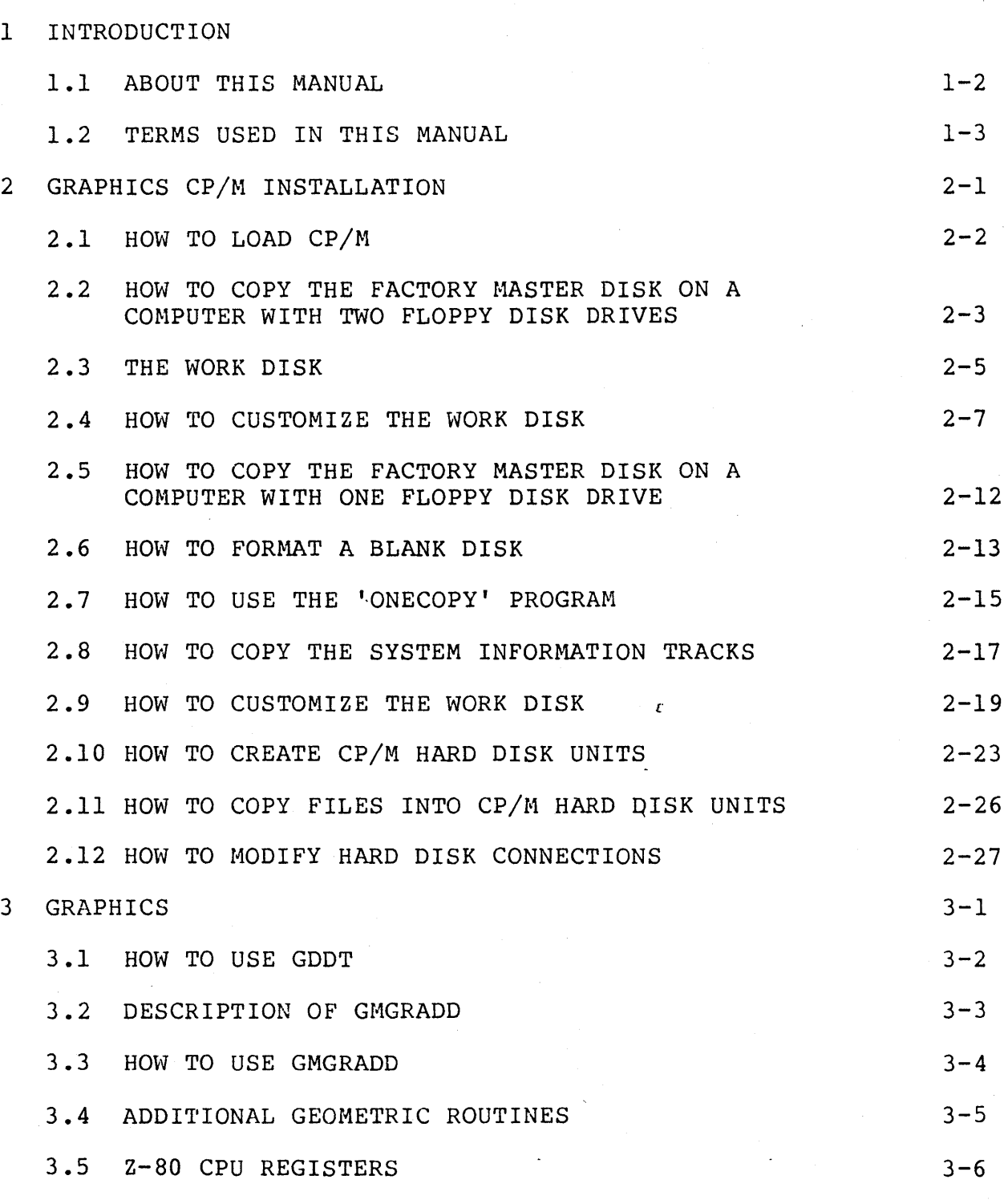

PAGE

TABLE OF CONTENTS (continued)

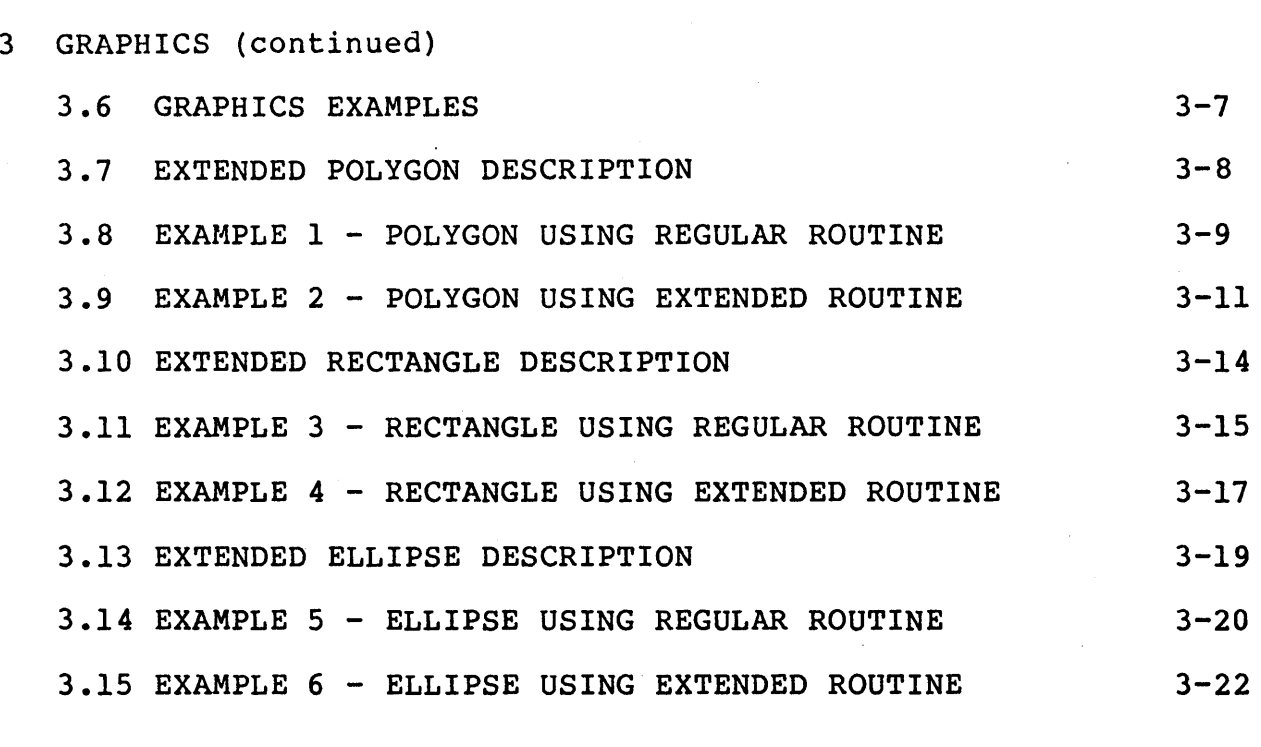

# FIGURES

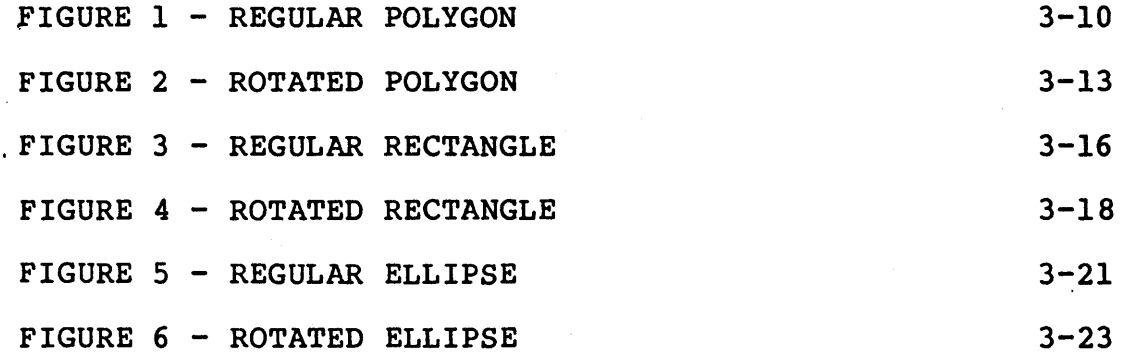

North Star ii Graphics CP/M Addendum

PAGE

#### **INTRODUCTION CHAPTER 1**

This manual describes GRAPHICS CP/M 2.2 revision 1.2.0. Use this manual with the Graphics CP/M Preface.

Revision 1.2.0 differs from revision 1.1.0 in the following ways:

- o CP/M now supports 5-1/4 inch hard disk drives of various capacities.
- o Access speed to hard disk files has been increased.
- o The Graphics Manager now includes three additional geometric routines.
- o CPMGEN can now set the CP/M system disk to automatically execute a program named "AUTO. COM" when CP/M is loaded from floppy disk.
- o Errors CP/M encounters when you try to log onto a nonexistent disk drive do not cause the system to hang.

#### ABOUT THIS MANUAL **ABOUT THIS MANUAL**

- Information Covered in This Manual The utility programs used to install CP/M and the new geometric routines are described in this manual. Other CP/M utility programs and graphics routines are described in the Graphics CP/M Preface.
- Chapters Each chapter in this manual contains an introduction. Read the chapter introduction to determine which sections apply to your computer configuration.
- Procedures Procedures are included to guide you through the installation of CP/M and the use of the new geometric routines.

Procedures contain step numbers and actions. The action column explains what to do and contains samples of what you can expect to see displayed on the screen.

#### TERMS USED IN THIS MANUAL Section 1.2

Purpose The information given below explains terms that are used throughout this manual. Use this information to clarify the meaning of the text contained in this manual:

#### DESCRIPTION EXPLANATION

 $CP/M$ Means North Star Graphics CP/M.

- [RETURN] Means press the "RETURN" key on the computer keyboard.
- [CONTROL] Means press and hold the [CONTROL] key on the keyboard, then type the key that follows [CONTROL].
- OTHER TEXT Other information which is displayed in bold type should be typed on the computer keyboard.

FACTORY MASTER DISK Means the floppy disk that is packaged with your copy of CP/M.

WORKING DISK Means a copy of the factory master disk.

- DRIVE 1 Means the top floppy disk drive in a two-drive system, the bottom floppy disk drive in a system with a hard disk.
- DRIVE 2 Means the bottom floppy disk drive in a two-drive system.

HARD DISK Means a 5-1/4 inch hard disk drive. The method you use to create a work copy of CP/M depends on the type of computer you are using.

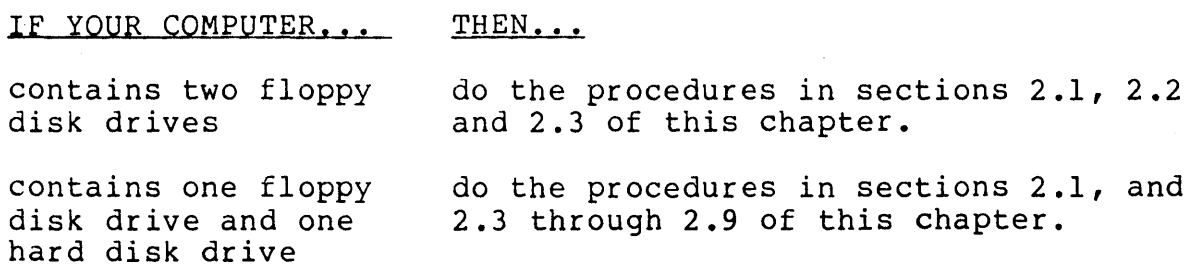

Introduction This procedure explains how to load the CP/M operating system into the computer. CP/M must be loaded into the computer before you do any other procedures.

#### Procedure

- STEP ACTION
- 1 Turn on the power. The screen will display:

LOAD SYSTEM

- 2 Insert the CP/M factory master disk into disk drive number 1.
- 3 Type [RETURN].

CP/M will be loaded into the computer's memory and will display:

64K Graphics CP/M 2.2 rev 1.2.0 Advantage QD from North Star Computers, Inc.

A)

# 2-2 GRAPHICS CP/M INSTALLATION

#### A COMPUTER WITH TWO FLOPPY DISK DRIVES

Purpose This procedure explains how to copy the factory master disk on a computer that has two floppy disk drives. Use the COpy program. The program uses both floppy disk drives to create the copy.

#### Procedure

#### STEP ACTION

1 Insert a blank floppy disk into drive 2.

#### 2 Type COPY[RETURN]

The program displays:

Mount the Diskettes to be processed and-Enter INPUT Drive number (1-4) : Or Mount System Diskette and RETURN to Exit:

# 3 Type l[RETURN]

The program displays:

To Surface Check Only, Enter "N", To Verify-Compare two diskettes, Enter "V", To Copy, Enter OUTPUT Drive number (1-4) :

#### 4 Type 2[RETURN]

The program displays:

Proceeding to copy 70 track diskette

5 The drive motors start and the information contained on the floppy disk in drive 1 is copied onto the floppy disk in drive 2. When the copy is complete, the program displays:

Copy COMPLETE

Mount the Diskettes to be processed and-Enter INPUT Drive number  $(1-4)$ : Or Mount System Diskette and RETURN to Exit:

6 Remove the factory master disk from drive 1 and store it in a safe place.

#### 2-3 GRAPHICS CP/M INSTALLATION

# HOW TO COPY THE FACTORY MASTER DISK ON A COMPUTER WITH TWO FLOPPY DISK DRIVES (continued)

# Procedure

STEP ACTION

- 7 Remove the floppy disk from drive 2 and label it: GRAPHICS CP/M RELEASE 2.2 VERSION 1.2.0 WORK DISK
- 8 Insert the work disk into drive number 1.
- 9 Type [RETURN]

The program displays:

A)

Introduction The CP/M work disk that you made can be used on your computer without modification. This procedure explains how to generate a customized work disk.

What is a Customized Work Disk A customized work disk contains a copy of the CP/M system that has been tailored to a particular computer configuration.

When to Customize There are four conditions that require the work disk to be customized:

> 1. You do not want CP/M to use the entire computer memory.

> > CP/M normally uses the entire 64K of memory. The CP/M system program itself is located in the uppermost memory area. If you want to reserve any high memory for special purposes, such as unique input/output routines, then you need to create a CP/M system that uses less than 64K of memory. CP/M requires at least 54K of memory to operate.

2. You have a printer attached to the serial interface card that uses a BAUD rate other than 9600 BAUD, or you have a printer attached to a parallel interface card.

> CP/M expects an SIO interface card to be<br>installed in slot 1. The default BAUD rate installed in slot l. is set to 9600 BAUD.

3. You want CP/M to automatically load and execute an application program, such as MICROPLAN, whenever you load CP/M from floppy disk.

> CP/M enters the command mode after it is loaded. You can set CP/M to load and execute an application program automatically.

How to Customize a Work Disk Use the table below to determine whether you need to create a customized work disk.

IF... THEN... you want CP/M to use less than 64K of memory

or

your printer uses a BAUD rate other than 9600 BAUD

or

your printer is attached to a parallel interface card

or

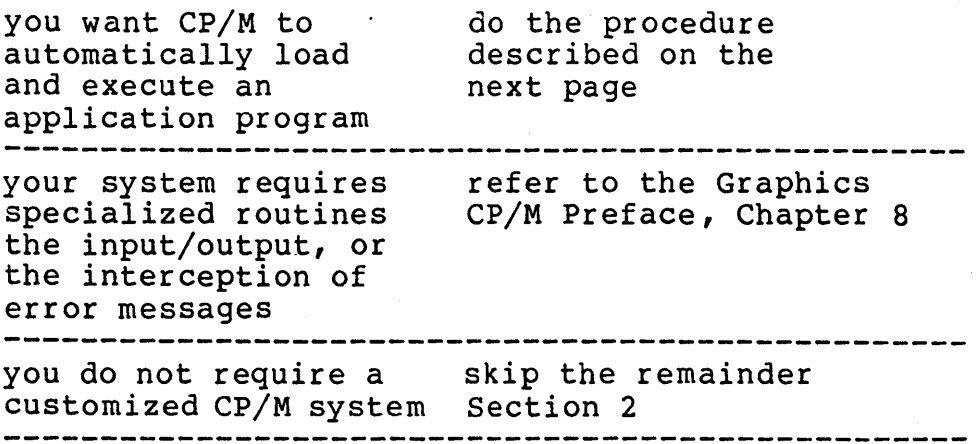

Introduction Use the CPMGEN program with your work disk to perform customization procedure. The program asks you to enter the "destination disk drive number",<br>and to load the "output diskette". The and to load the "output diskette". destination disk drive number is 1. The output diskette is your work disk.

#### Procedure

# STEP ACTION

- 1 Insert your work disk into disk number 1.
- 2 Type **CPMGEN** [RETURN]

The program displays:

North Star Graphics CP/M 2.2 System Generator

Note: All responses end with RETURN, - (minus sign) restarts at question 1, CONTROL-C aborts to warm boot.

Ql. Enter Memory Size in Kilobytes OR Simply type RETURN for 64K?

3 If you want CP/M to use all 64K of memory,

Type [RETURN]

If you want CP/M to use less than 64K of memory,

Type amount of memory[RETURN] (EXAMPLE: 54[RETURN])

The program displays:

Q2A. Enter Drive 1 Capacity (Q=Quad, RETURN=none)?

4 Type Q[RETURN]

The program displays:

Q3A. Enter Stepping Speed for Drive 1 (F=Fast, N=Normal)?

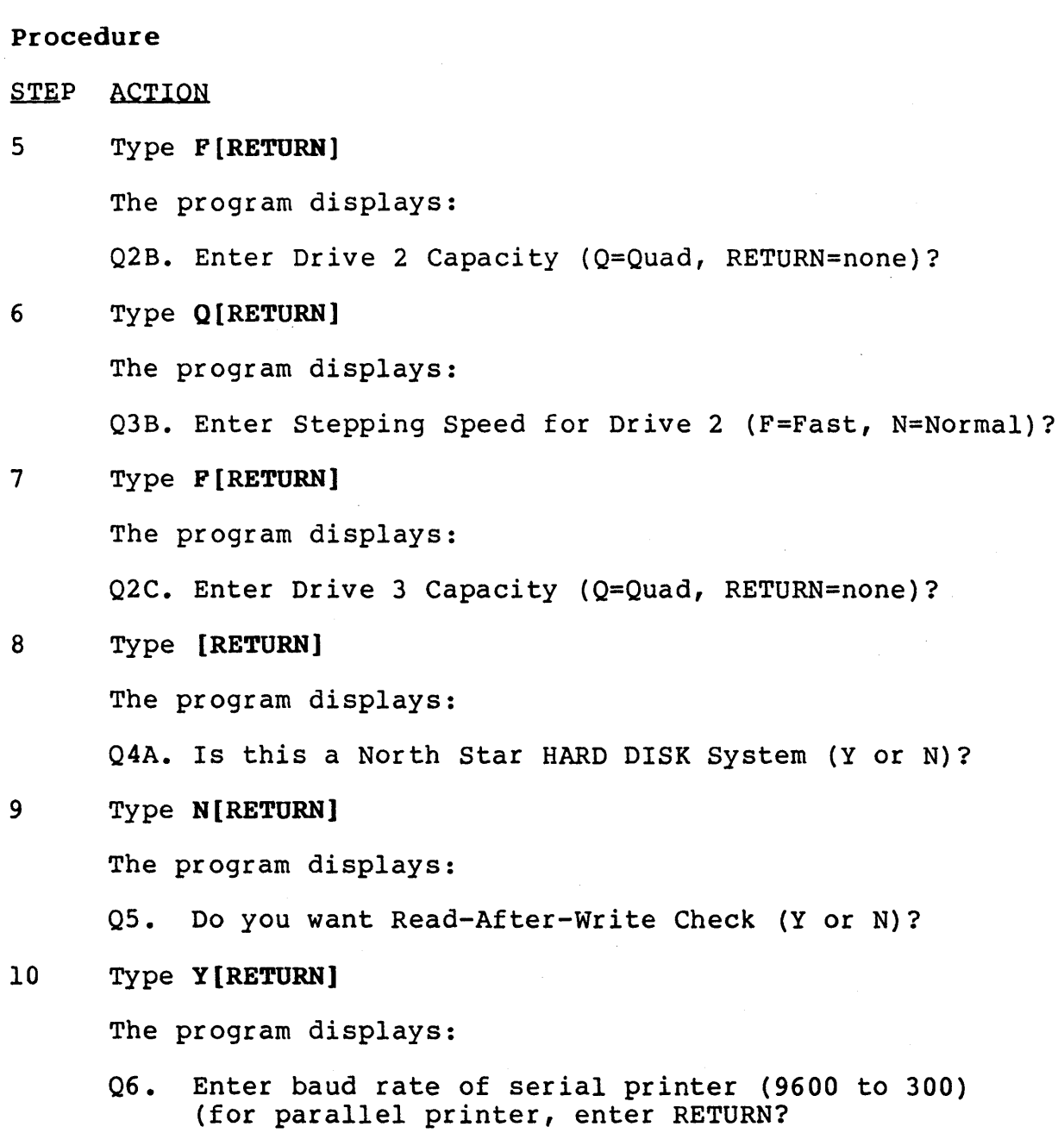

# 2-8 GRAPHICS CP/M INSTALLATION

### Procedure

# STEP ACTION

11 If your computer contains a serial interface card (SIO) in slot 1,

Type baud rate[RETURN] (EXAMPLE: 9600[RETURN])

If your ADVANTAGE contains a parallel interface card (PIa) in slot 1,

type [RETURN]

If you want CP/M to use a printer that is attached to an interface card in slots 2, 3, 4, 5 or 6, you will need to create specialized input/output routines. The input/output routines are described in Chapter 8 of the Graphics CP/M Preface.

The program displays:

- Q7. Do you want the program AUTO.COM automatically started when you Cold Boot (Y or N)?
- 12 If you want CP/M to automatically load and execute a program when it is initially loaded,

Type Y[RETURN]

otherwise,

Type N[RETURN]

The program displays:

CPMGEN complete, the Herald for your version is:

xxK Graphics CP/M 2.2 rev 1.2.0 Advantage QD from North star Computers, Inc.

Enter Destination Disk Drive number (1-4) or RETURN to Cold-Boot from drive lor CONTROL-C to Warm-Boot ?

#### 2-9 GRAPHICS CP/M INSTALLATION

#### Procedure

STEP ACTION

13 Examine the herald which CPMGEN has displayed. Verify that the number xxK represents the amount of memory you want CP/M to use.

If the amount of memory represented is incorrect,

Type [CONTROL] C

and go back to step 1. Otherwise,

Type 1

The program displays:

Load output diskette in drive 1 and RETURN to write CP/M system onto it?

14 Type [RETURN]

The drive motor starts and the customized CP/M is written onto your work disk. When the customization is complete, the program displays:

Enter Destination Disk Drive number (1-4) or RETURN to Cold-Boot from drive lor CONTROL-C to Warm-Boot ?

# 15 Type [RETURN]

The program displays:

LOAD SYSTEM

#### **HOW TO CUSTOMIZE THE WORK DISK** (continued)

**Notes** o If you told CPMGEN to automatically start an applic'ation program, then you must rename the program to "AUTO.COM". Use the CP/M "REN" command to rename the program and place it on  $CP/M$  unit A:.

(EXAMPLE: **REN A:AOTO.COM=A:MICROPLAN.COM)** 

If CP/M does not find AUTO. COM during the boot process, the message "AUTO.COM?" will be displayed and CP/M will enter the command mode.

o The installation of CP/M for your system is complete. The remainder of section 2 applies to computers which contain a hard disk. Skip the remainder of this section.

## HOW TO COPY THE FACTORY MASTER DISK ON Section 2.5 A COMPUTER WITH ORS FLOPPY DISK DRIVE

- Introduction The CP/M "COPY" program cannot be used on a hard disk computer because it requires the use of two floppy drives. To create a CP/M work disk for your hard disk computer use the following programs:
	- o FORMAT
	- o ONECOPY
	- o SYSGEN
	- o CPMGEN

The procedures for these programs are described in sections 2.6 through 2.9

# 2-12 GRAPHICS CP/M INSTALLATION

- Introduction A floppy disk that has never been used must be initialized before files can be stored on it. The initialization process is called formatting. Locate a new floppy disk and follow the procedure below. The disk drive in your computer is a "Quad-Capacity" disk drive.
- Caution The format program destroys any information that is contained on a floppy disk. The factory master disk should have a write-protect tab installed over the cutout on the right side of the disk. The write-protect tab ensures that the information stored on the disk cannot be destroyed. If the write-protect tab is missing, install one before you do this procedure.

# Procedure

#### STEP ACTION

- 1 Insert the work disk into drive 1.
- 2 Type FORMAT[RETURN]

The program displays:

North Star Graphics CP/M 2.2.0 Diskette Formatter Initializes Diskettes for use with CP/M

Select one of the format options below:

D = Double-Density Single-Sided = D  $Q = Q$ uad-Capacity (Double-Sided)=  $Q$ <br>X = eXit - Warm Boot from A: = X  $X = eX$ it - Warm Boot from A:

Enter option letter (D,Q,X):

3 Type O[RETURN]

The program displays:

Enter Drive number(1-4):

### 2-13 GRAPHICS CP/M INSTALLATION

# BOW TO FORMAT A BLANK DISK (continued)

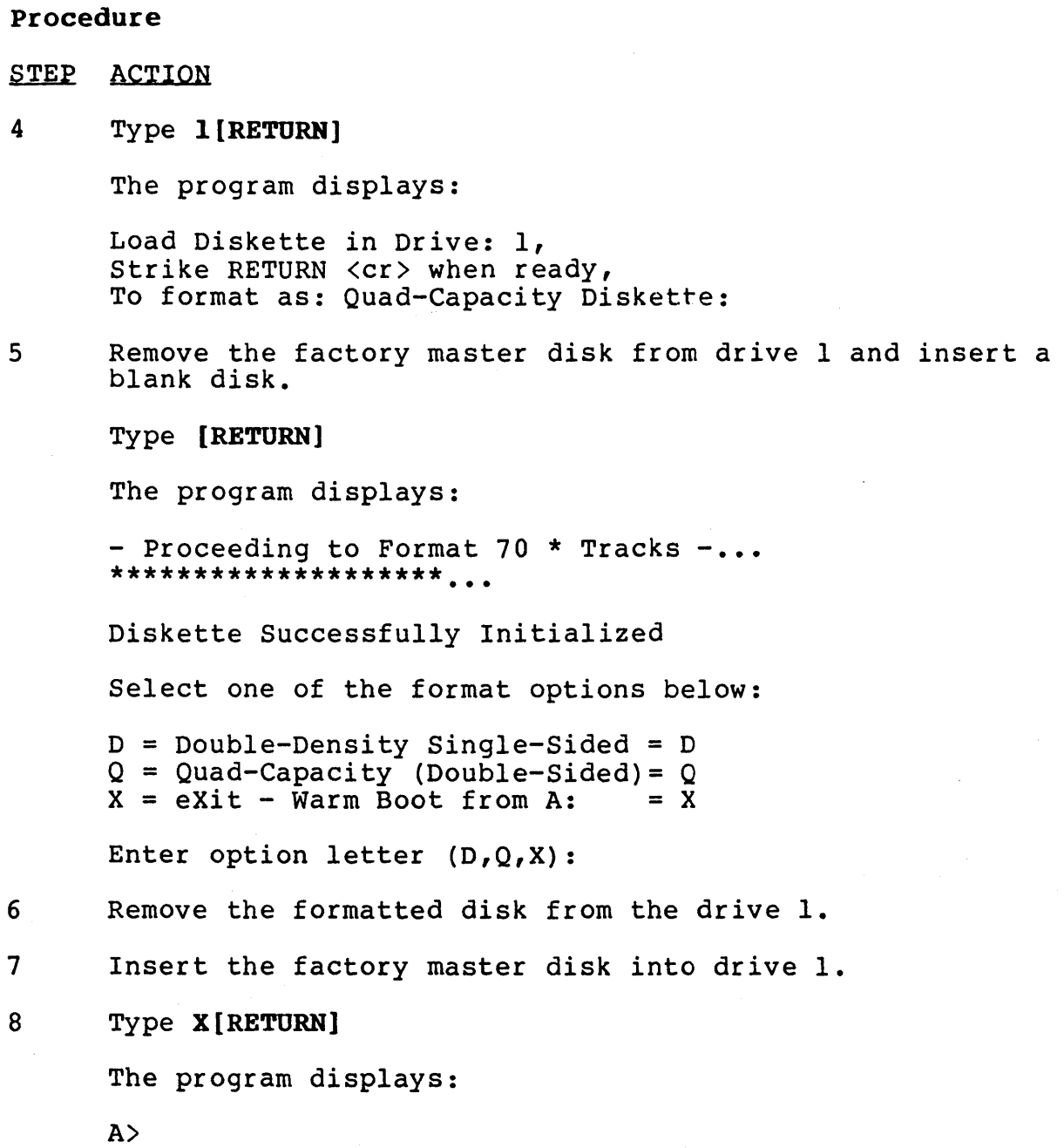

# HOW TO USE THE 'ONECOPY' PROGRAM Section 2.7

- Introduction The files contained on the factory master disk<br>need to be copied onto the work disk. The need to be copied onto the work  $d\overline{l}$ sk. "ONECOPY" program copies these files.
- Functional The ONECOPY program copies files in the following manner:
	- 1. Asks for the INPUT diskette to be mounted.<br>2. Reads files from the INPUT diskette into t
	- Reads files from the INPUT diskette into the computer memory until the memory is full.
	- 3. Asks for the OUTPUT diskette to be mounted.<br>4. Writes files from the computer memory onto
	- Writes files from the computer memory onto the output diskette.
	- 5. Repeats steps 1 through 4 until all files have been copied.

Notes The factory master disk is the INPUT disk. The the disk you formatted in the last section is the OUTPUT disk.

#### Procedure

STEP ACTION

- 1 Insert the factory master disk into drive 1.
- 2 Type ONECOPY[RETURN]

The program displays:

Mount INPUT Diskette and type RETURN

3 Type [RETURN]

The program displays:

This program copies one or more files (ala PIP) between two diskettes alternately mounted in the logged-drive. Procedure: Enter a filename (may be wildcard like \*.\*) then Return The name is validated and staked in a list. To end the list and begin the actual copying, Enter a null line (simply a return)

Enter filename (just RETURN begins copying):

# 2-15 GRAPHICS CP/M INSTALLATION

### Procedure

- STEP ACTION
- 4 Type  $\star$ .  $\star$  [RETURN]

The program displays:

Enter filename (just RETURN begins copying):

- 5 Type [RETURN]
- 6 The program will read some of the files contained from the factory master disk into the computer's memory. When the program is ready to write the files to the formatted disk, the program will display:

Mount OUTPUT Diskette and type RETURN

- 7 Remove the factory disk from the drive and insert the work disk.
- 8 Type [RETURN]
- 9 The program will write the files contained in the computer's memory onto the formatted disk. When all of the files have been written to the formatted disk, the program will display:

Mount INPUT Diskette and type RETURN

- 10 Remove the formatted disk from drive 1 and insert the factory master disk.
- 11 Type [RETURN]

Ş.

- 12 Repeat steps 6 through 11 until the program displays: Mount SYSTEM Diskette and type RETURN
- 13 Insert the factory master disk into the drive.
- 14 Type [RETURN]

The program displays:

A)

#### HOW TO COPY THE SYSTEM INFORMATION TRACKS Section 2.8

Introduction The CP/M system controls the computer. The instructions that provide this control are stored on a portion of the factory master disk called the system tracks. The "ONECOPY" program does not copy the system tracks. Use the "SYSGEN" program to make the work disk a complete copy of the factory disk.

#### Procedure

#### STEP ACTION

- 1 Insert the factory master disk into drive 1.
- '2 Type SYSGEN[RETURN]

The program displays:

North Star Graphics CP/M 2.2 Sysgen

Any response of CONTROL-C causes Warm Boot

If System RAM Image already in RAM (@1400H), Enter RETURN-To read System into RAM Image, Enter Drive number (l-4)?

#### 3 Type l[RETURN]

The program displays:

Load input diskette in drive 1 and RETURN to read CP/M system from it?

#### 4 Type [RETURN]

The drive motor starts and CP/M reads the system tracks into memory. The program displays:

Enter Destination Disk Drive number (1-4) or RETURN to Cold-Boot from drive lor CONTROL-C to Warm-Boot ?

5 Remove the factory master disk from the drive and insert the work disk.

### Procedure

### STEP ACTION

# 6 Type [RETURN]

The drive motor starts and CP/M writes the system tracks onto the work disk. The program displays:

Enter Destination Disk Drive number (1-4) or RETURN to Cold-Boot from drive lor CONTROL-C to Warm-Boot ?

7 Type [RETURN]

The program displays:

LOAD SYSTEM

- 8 Store the factory master disk in a safe place.
- 9 Remove the work disk from the drive and label it:

GRAPHICS CP/M RELEASE 2.2 VERSION 1.2.0 WORK DISK

# 2-18 GRAPHICS CP/M INSTALLATION

# **BOW TO CUSTOMIZE THE WORK DISK Section 2.9**

**Introduction** The CP/M system contained on the work disk must be customized before CP/M can use the hard disk. Use the CPMGEN program to customize the work disk.

In this procedure, you specify:

- o The amount of system memory which CP/M will use
- o The name of the hard disk file which will contain the CP/M's hard disk connections
- o Whether CP/M will Automatically load and execute the file named "AUTO. COM" into memory when a cold boot is in process
- **Note**  If your computer system requires specialized routines for input/output or for the interception of error messages, consult the Section 8 of the Graphics CP/M Preface.

#### **Procedure**

### STEP ACTION

1 If the work disk has a write-protect tab installed, remove<br>the tab. Insert the work disk into the disk drive. Insert the work disk into the disk drive.

Type **CPMGEN[RETURN]** 

The program displays:

North Star Graphics CP/M 2.2 System Generator

Note: All responses end with RETURN,<br>- (minus sign) restarts at question 1, CONTROL-C aborts to warm boot.

Ql. Enter Memory Size in Kilobytes OR Simply type RETURN for 64K?

# 2-19 GRAPHICS CP/M INSTALLATION

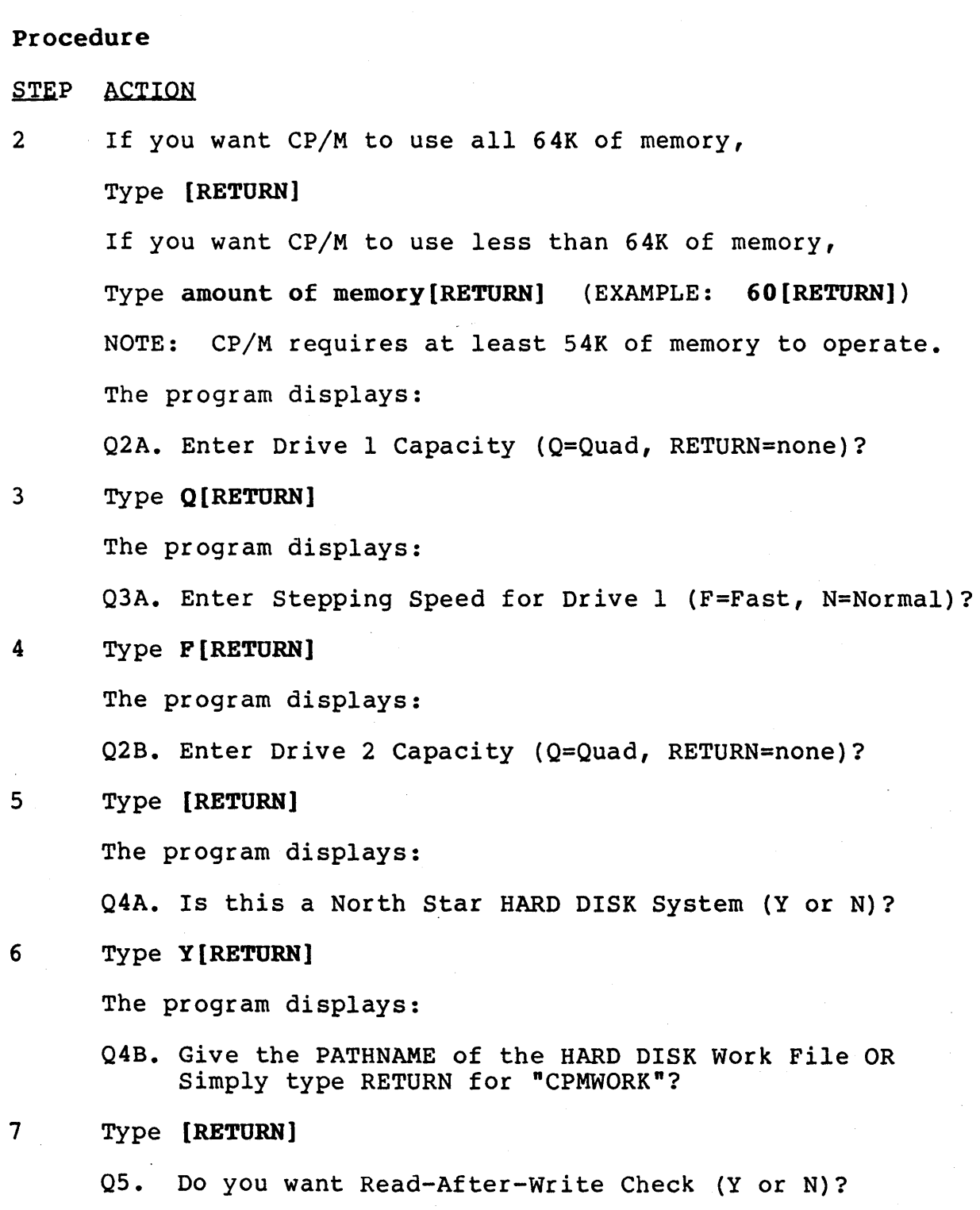

# 2-20 GRAPHICS CP/M INSTALLATION

# **Procedure**  STEP ACTION 8 Type **Y[RETURN]**  The program displays: Q6. Enter baud rate of serial printer (9600 to 300) (for parallel printer, enter RETURN? 9 If your computer has a serial interface (SIO) card in slot 1: Type **baud rate[RETURN]**  EXAMPLE: 9600 [RETURN]) If your computer has a parallel interface (PIO) card in slot 1: type **[RETURN]**  The program displays: Q7. Do you want the program AUTO.COM automatically started when you Cold Boot (Y or N)? 10 If you want CP/M to automatically load and execute an application program when it is first loaded from the floppy disk: Type **Y[RETURN]**  otherwise: Type **N[RETURN]**  The program displays:

CPMGEN complete, the Herald for your version is:

xxK Graphics CP/M 2.2 rev 1.2.0 Advantage HQ from North Star Computers, Inc.

Enter Destination Disk Drive number (1-4) or RETURN to Cold-Boot from drive 1or CONTROL-C to Warm-Boot ?

2-21 GRAPHICS CP/M INSTALLATION

# Procedure

STEP ACTION

11 Examine the herald which CPMGEN has displayed. Verify that the number xxK represents the amount of memory you want CP/M to use.

If the amount of memory represented is incorrect:

Type [CONTROL] C

and go back to step 1. Otherwise:

Type 1

The program displays:

Load output diskette in drive 1 and RETURN to write CP/M system onto it?

# 12 Type [RETURN]

The drive motor startS and the customized CP/M system is written onto your work disk. The program displays:

Enter Destination Disk Drive number (1-4) or RETURN to Cold-Boot from drive lor CONTROL-C to Warm-Boot ?

13 Type [RETURN]

The program displays:

LOAD SYSTEM

# 2-22 GRAPHICS CP/M INSTALLATION

### HOW TO CREATE CP/M HARD DISK UNITS Section 2.10

Introduction A CP/M hard disk unit is a file stored on the hard disk. Do this procedure to:

- o Create CP/M files on the hard disk
- o Create a connection table which associates both the hard disk CP/M files and the floppy disk drive with drive designations

Before continuing with this procedure read the Graphics CP/M Preface, Sections 9.1 through 9.4 and all of Section 10. These sections will help you to understand:

- o How to choose file sizes
- o How to create files on the hard disk

Continue with this section after you have read the information mentioned above.

# Procedure

STEP ACTION

1 Reset your computer so that you see:

LOAD SYSTEM

- 2 If the work disk has a write-protect tab installed, remove the tab. Insert the CP/M work disk into the disk drive.
- 3 Type [RETURN]

The program displays:

Hard Disk Boot In-Process To review connections, enter Semicolon (;) within a second or two

-----Current Connections in workfile: CPMWORK -----ENTER A CONNECTION or T=To HDOS or S=SAVE or X=EXIT?

### Procedure

# STEP ACTION

4 Type T[RETORN]

The program displays:

Entering HDOS (slight delay) to CReate "units", etc. When finished, return to CP/M HDBOOT process with command "CP"

North star Hard Disk Operating System, Subset V2.1.0

=

- 5 Determine the file names, sizes, and allocation factors for your CP/M hard disk units. This information is contained in the Graphics CP/M Preface, Sections 9.1 through 9.4.
- 6 Create a CP/M unit:

Type CR filename size allocation-factor [RETURN]

(EXAMPLE: CR CPMUNITA 4096 4[RETURN])

- 7 Repeat step 6 until you have created all of the CP/M units that you will require.
- 8 Type **CP**[RETURN]

HDOS will display:

-----Current Connections in workfile: CPMWORK -----ENTER A CONNECTION or T=To HDOS or S=SAVE or X=EXIT?

#### 2-24 GRAPHICS CP/M INSTALLATION

# **HOW TO CREATE CP/M HARP DISK UNITS** (continued)

**Procedure** 

- STEP ACTION
- 9 Enter your CP/M connections:

Type **letter:filename[RETURN]**  (EXAMPLE: **A:CPMUNITA[RETURN]** 

The program displays:

-----Current Connections in workfile: CPMWORK A:CPMUNITA -----ENTER A CONNECTION or T=To HOOS or S=SAVE or X=EXIT?

- 10 Repeat step 11 until you have entered a connection for each CP/M hard disk unit.
- 11 Enter a connection for the floppy disk drive:

Type **letter:,l[RETURN]**  (EXAMPLE: **M:,l[RETURN])** 

The program displays:

-----Current Connections in workfile: CPMWORK A:CPMUNITA

M: ,1 -----ENTER A CONNECTION or T=To HOOS or S=SAVE or X=EXIT?

12 Type **S[RETURN]** 

The program displays:

64K Graphics CP/M 2.2 revision 1.2.0 Advantage HD North star Computers Inc.

### 2-25 GRAPHICS CP/M INSTALLATION

#### HOW TO COPY FILES INTO CP/M HARD DISK UNITS Section 2.11

Introduction You created CP/M hard disk units and assigned connection letters to them in Section 2.8. You also assigned a connection letter to your floppy disk drive. When CP/M is loaded from floppy disk, it logs into unit  $^nA^n$ . If you assigned  $CP/\overline{M}$  unit "A" to a hard disk file, copy the files from your work disk onto unit "A".

### Procedure

# STEP ACTION

1 Log onto the floppy disk drive:

Type unit:[RETURN] (EXAMPLE: M:[RETURN])

The drive motor starts and the screen displays:

M)

2 Copy the files:

Type PIP A:=M:\*.\*[RETURN]

The program copies the files from the floppy disk into unit "A". The name of each file is displayed as the file is copied. When the program displays:

M>

3 Type A: [RETURN]

to log onto unit "A". To verify that unit "A" contains the system files:

4 Type DIR[RETURN]

The program displays a list of files:

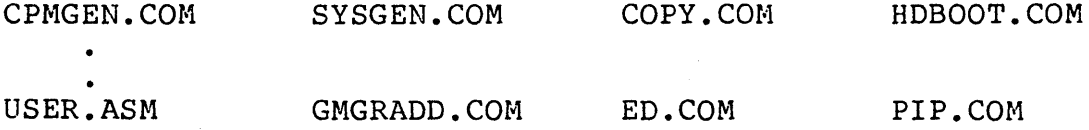

The installation of CP/H for your system is complete.

#### **HOW TO MODIFY HARP DISK CONNECTIONS Section 2.12**

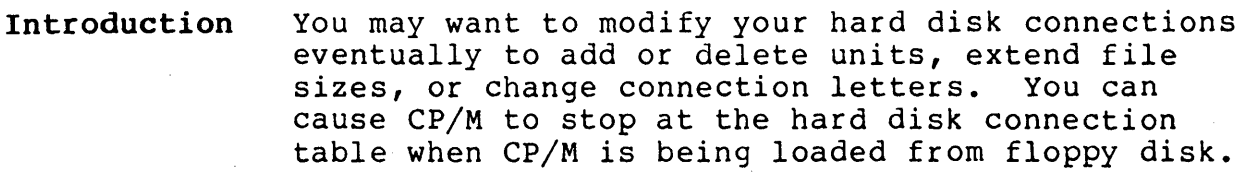

# **Procedure**

STEP ACTION

1 Reset the computer. The computer displays:

LOAD SYSTEM

2 Insert the CP/M work disk into the drive.

Type **[RETURN]** 

3 When CP/M displays the message:

Hard Disk Boot In-Process To review connections, enter Semicolon (;) within a second or two

4 Type ;

CP/M pauses at the connection table and displays:

-----Current Connections in workfile: CPMWORK A:CPMUNITA

 $M:$ ,  $1$ -----ENTER A CONNECTION or T=To HDOS or S=SAVE or X=EXIT?

5 Follow steps 4 through 14 of the procedure given in Section 2.8 to make your modifications and save the new connection table.

The Graphics CP/M disk contains two graphics utility programs:

o GDDT

o GMGRADD

These programs allow you to create programs which can make use of the graphics features of the computer.

GMGRADD appends a copy of North Star's Graphics Manager to programs.

GDDT (Graphics Dynamic Debugging Tool) contains copies of Digital Research's DDT (Dynamic Debugging Tool) and the North Star Graphics Manager.

GDDT was created for two reasons:

- 1. To allow graphics programs to be tested and debugged before the Graphics Manager is appended to them.
- 2. Because both GDDT and the Graphics Manager use of the same memory area in a hard disk system and, therefore, cannot be loaded in memory together.
- When to Use Use GDDT when you want to test or debug a<br>GDDT brogram that makes calls to the Graphics program that makes calls to the Graphics Manager.
- Note If you have run GMGRADD against a program, do not use the program with GDDT.

#### Procedure

### STEP ACTION

- 1 Create an assembly-language source code file using a text<br>editor. This file must have a file type of ".ASM". This file must have a file type of ".ASM".
- 2 Assemble your program using the CP/M program "ASM.COM". During the assembly process, "ASM" creates an intermediate file with a file type of ".HEX". You use the ".HEX" file with GDDT.
- 3 Load GDDT

Type GDDT[RETURN]

The program displays:

DDT VERS 2.2

4 Specify the name of the input ".HEX" file with the DDT "I" command:

Type Ifilename.hex[RETURN] (EXAMPLE: IGRAPB.HEX[RETURN))

NOTE: The ".HEX" file must be contained on the currentlylogged CP/M unit.

5 Read the file into memory with the DDT "R" command:

Type R[RETURN)

- 6 Use the DDT commands described in Digital Research's DDT manual.
- 7 When you finish using GDDT, exit to the CP/M command level:

Type GO[RETURN] or [CONTROL] C

#### DESCRIPTION OF GMGRADD SECTION 3.2

Introduction To conserve memory space, the Graphics Manager does not permanently reside in memory. It is loaded only when it is needed. GMGRADD is used to add graphics capability to machine-language programs.

When to Use GMGRADD Use GMGRADD any time you create a machinelanguage program that calls to the Graphics Manager entry point at memory address OOOCH.

What GMGRADD GMGRADD performs the following functions:

> o It adds a copy of the Graphics Manager to the end of your program file.

- o It moves the first three bytes of your program to a special area of the program file.
- o It places a jump instruction, which points to the Graphics Manager loader, at the beginning of your program.

Functional Description

Does

After the Graphics Manager has been added to your program, the following process occurs each time you run your program:

- 1. When CP/M loads your program into memory, the jump instruction at memory address OIOOH causes control to be passed to the Graphics Manager loader.
- 2. The Graphics Manager loader shrinks the amount of memory available for use by your program to make room for itself.
- 3. The Graphics Manager relocates itself in high memory, just below the CP/M system.
- 4. The Graphics Manager restores the first three bytes of your program to memory addresses OlOOH-Ol03H.
- 5. The Graphics Manager transfers control to your program at memory address OIOOH.

# HOW TO USE GMGRADD Section 3.3

Introduction Do this procedure to add the Graphics Manager to your program.

#### Procedure

- STEP ACTION
- 1 Create a program with a text editor such as ED or WORDSTAR.
- 2 Assemble the program with the "ASM" program or another assembler.
- 3 Load the program with the "LOAD" program or another loader.
- 4 Type GMGRADD drive:filename[RETURN] (EXAMPLE: GMGRADD B:GRAPH[RETURN))

After the Graphics Manager has been added to the file, the program will display:

GRAPHICS MANAGER HAS BEEN APPENDED TO YOUR COM FILE

- Notes: o GMGRADD modifies program files and should only be used once with a file.
	- o GMGRADD can be used only with files that have a file type of ".COM". COM files contain machine-language instructions that CP/M loads directly into the computer's memory at address OIOOH.
	- o Once GMGRADD has been run against a program, the program cannot be debugged with GDDT.

3-4 GRAPHICS

#### ADDITIONAL GEOMETRIC ROUTINES Section 3.4

Introduction The Graphics Manager distributed with Graphics CP/M 2.2 Release 1.2.0 includes three additional geometric routines:

> o EXTENDED POLYGON o EXTENDED RECTANGLE o EXTENDED ELLIPSE

The original geometric routines are still recognized by the Graphics Manager. This makes previously-written programs compatible with Release 1.2.0. The Graphics CP/M Preface manual describes the original routines and how they are used.

Description

The extended routines are described below:

Polygon and Rectangle Polygons and rectangles can be rotated around the axis of an  $x-y$  pivot point with the extended routines. The numeric value for the rotation may be within the range of -32768 to 32767 degrees. If the value exceeds 360, then 360 is subtracted from the value. Subtraction continues until the value is less than or equal to 360.

Ellipse

The extended ellipse routine accepts numbers in the range of 0 to 65535 for the radii values. Ellipses may be rotated around the axis of an x-y pivot point. The numeric value for the rotation may be within the range of -32768 to 32767 degrees. If the value exceeds 360, then 360 is subtracted from the value. This subtraction is repeated until the remaining value is less than or equal to 360.

Registers The Z80 CPU contains two sets of registers. The first set, called the primary registers, are named A, B, C, D, E, H, L, IX, and IY. The second set, called the alternate registers, are named AF', BC', DE', and HL'. The original geometric routines use the primary registers A, B, C, D, E, H, L, IX, and IY. The extended geometric routines the same primary registers plus the alternate registers BC', DE' and HL'.

Loading Values

Values cannot be loaded directly into the alternate registers. To load the alternate registers, place the values into the standard registers (BC, DE, and HL), then issue the Z80 assembly language instruction "EXX". This instruction, represented by the hexidecimal value. D9, causes the values in the BC, DE, and HL registers to be exchanged with the values in the BC', DE', and HL' registers. After the alternate register values are loaded, load the values for the primary registers.

Purpose The graphics examples which follow illustrate the programming differences between the original and extended graphics routines. The program listings of the extended routines contain areas of code that are screened. These areas identify the code that was changed from or added to the original programs.

Hard Copy The Graphics Manager contains a routine which can copy an image from the computer display to a dot matrix printer. This routine is invoked by typing CONTROL-T on the computer keyboard. To use this routine, you must have one of the following printers attached to a serial interface card in slot 1 of your computer:

> o North Star NS-IOO o Epson MX-80 o Epson MX-IOO

Options Required The printer must contain the GRAFTRAX option. If the printer contains a serial interface card, the card must contain a buffer of at least 2K.

Printer The Demo/Diagnostic diskette shows how to set the switches on an Epson 8145 serial interface card. This information is located in the explanations section.

Returning to CP/M

Each of the example programs draws an image on the computer display and waits for you to type a key. At this point a [CONTROL] T causes the display to be copied to the printer. Typing any other key causes the program to return to the CP/M command level. After typing a [CONTROL] T, wait for the printed copy to be completed, then type another key to exit from the program.

# **EXTENDED POLYGON DESCRIPTION** Section 3.7

**Introduction**  This section describes how to set the registers for the extended polygon routine. Additional information is contained in Section 6.3 of the Graphics CP/M Preface.

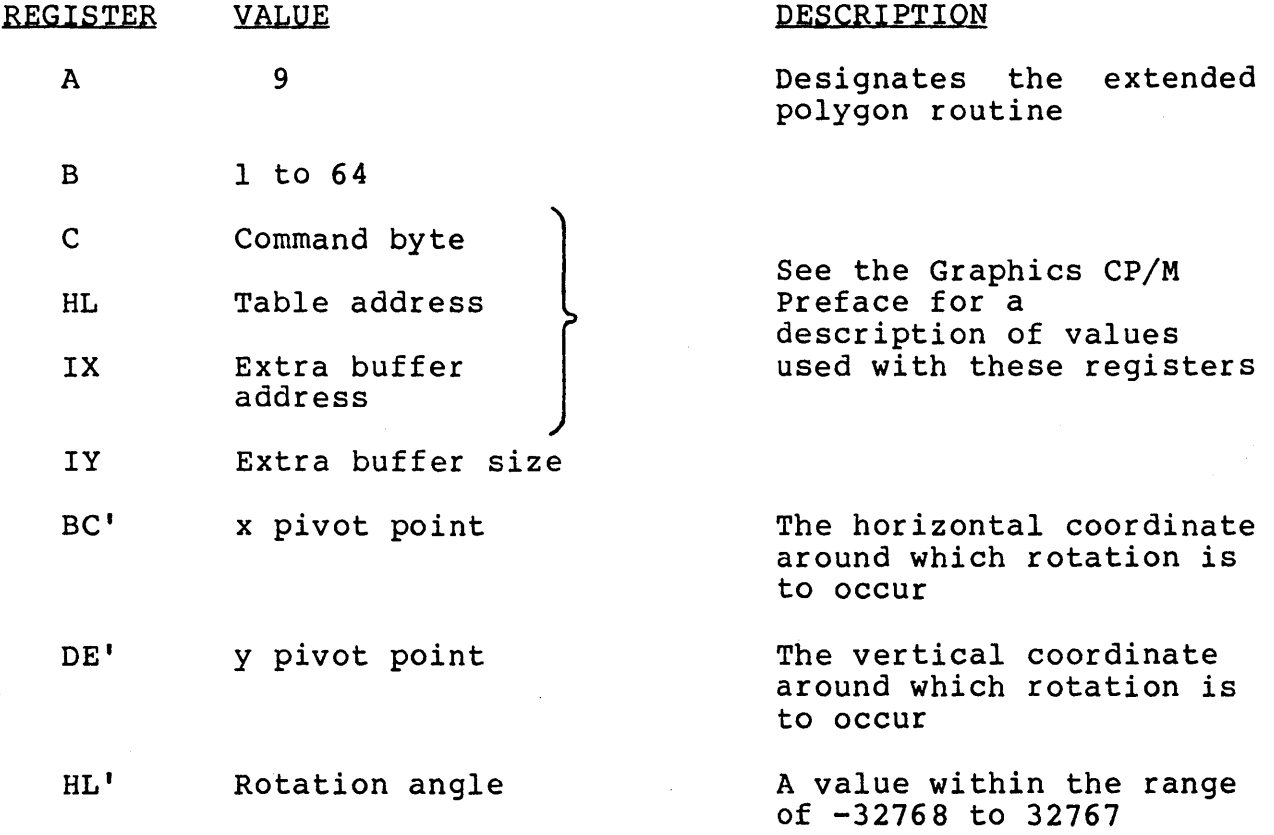

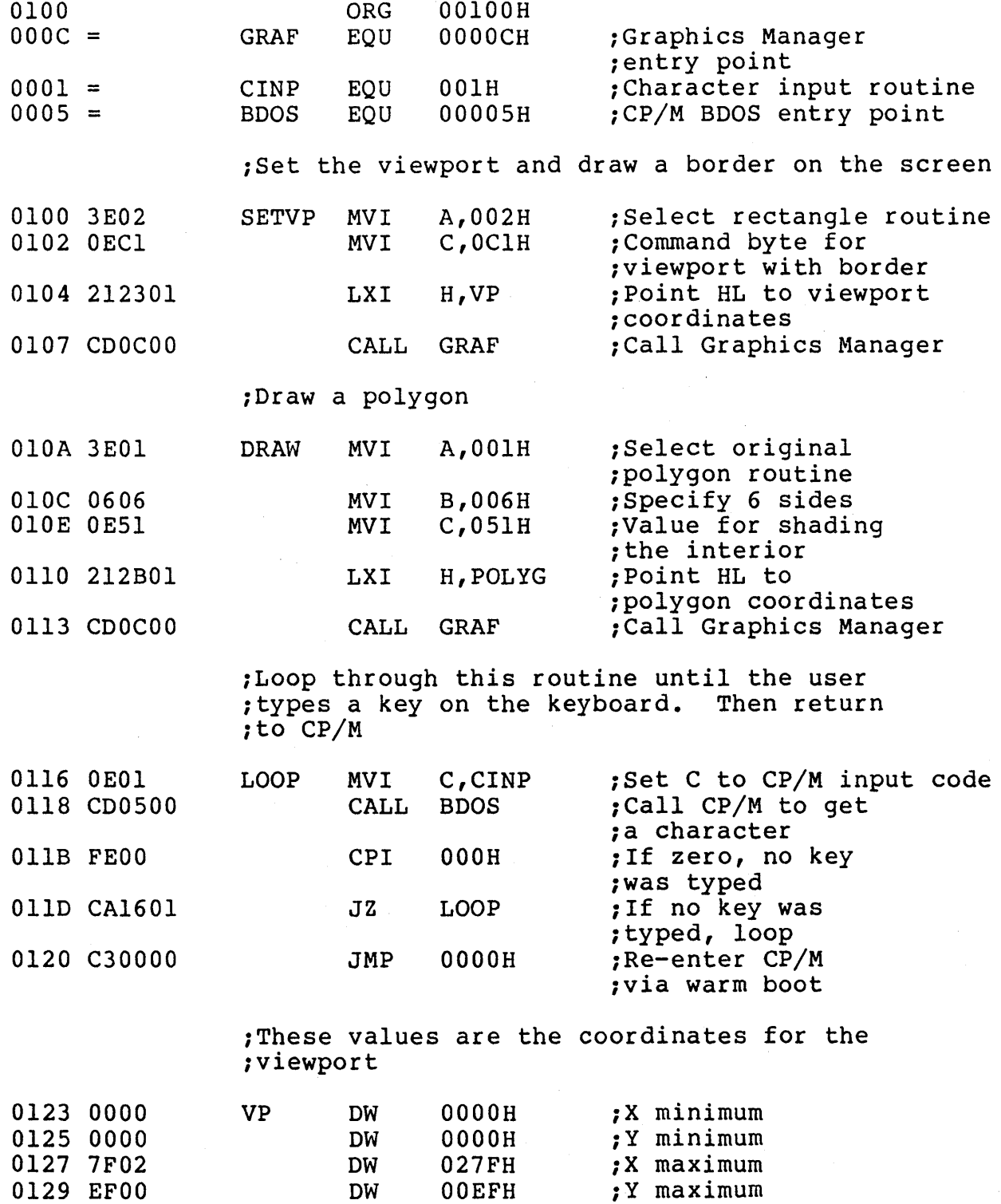

;These values are the coordinates for the ;po1ygon

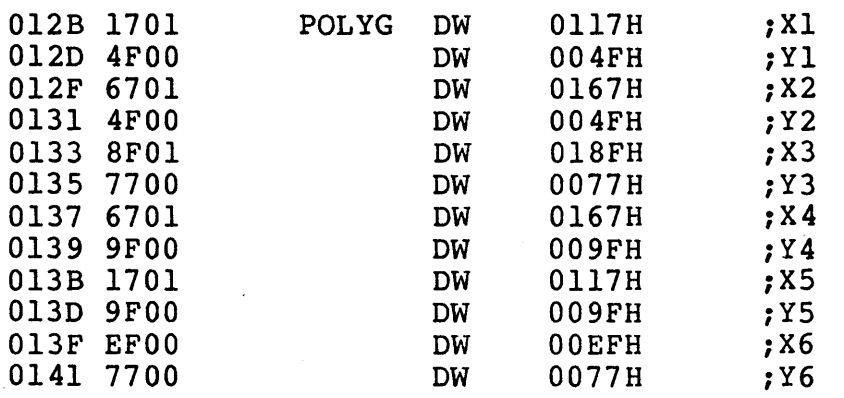

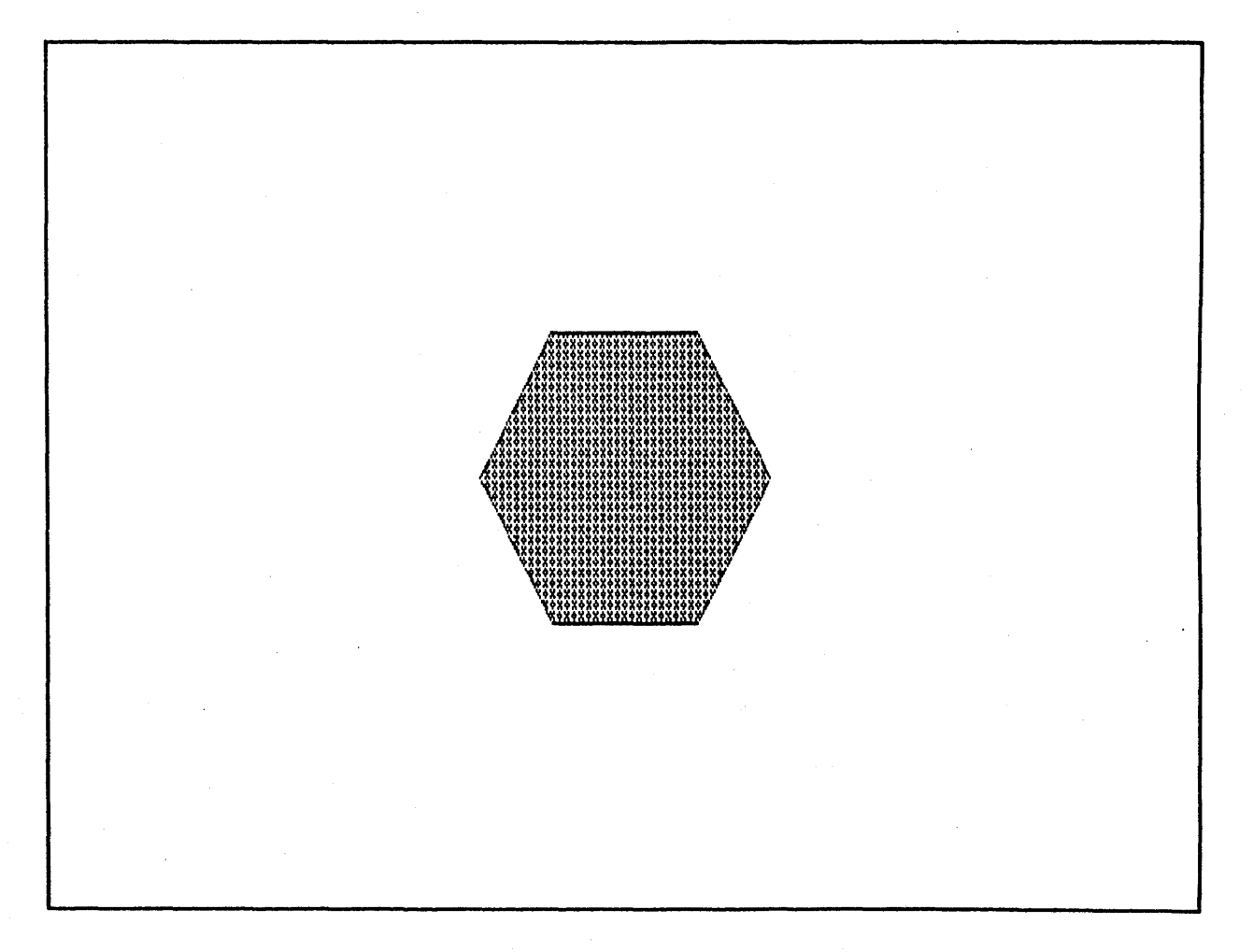

FIGURE 1 REGULAR POLYGON

# EXAMPLE 2 - POLYGON USING EXTENDED ROUTINE Section 3.9

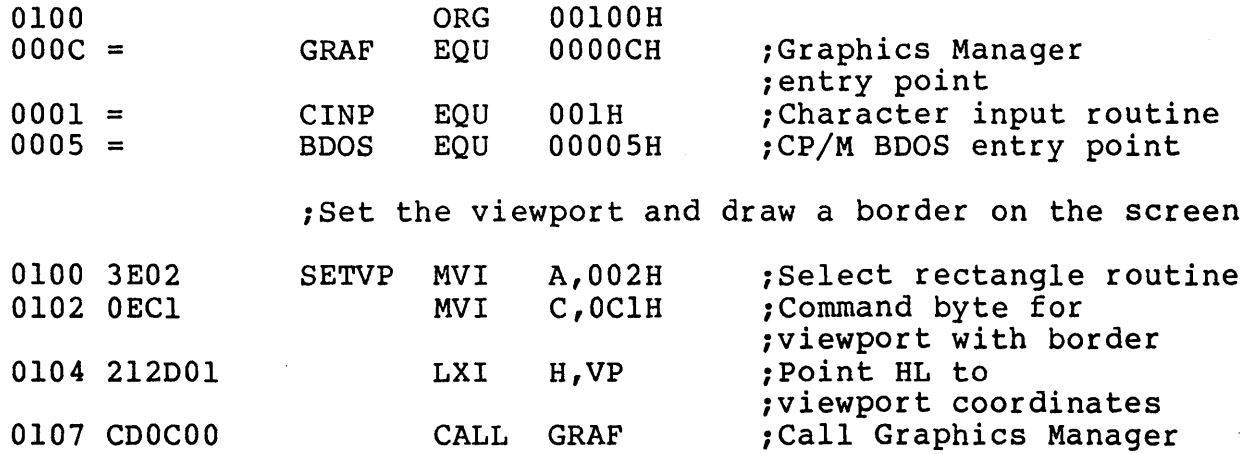

;Oraw a polygon rotated 90 degrees

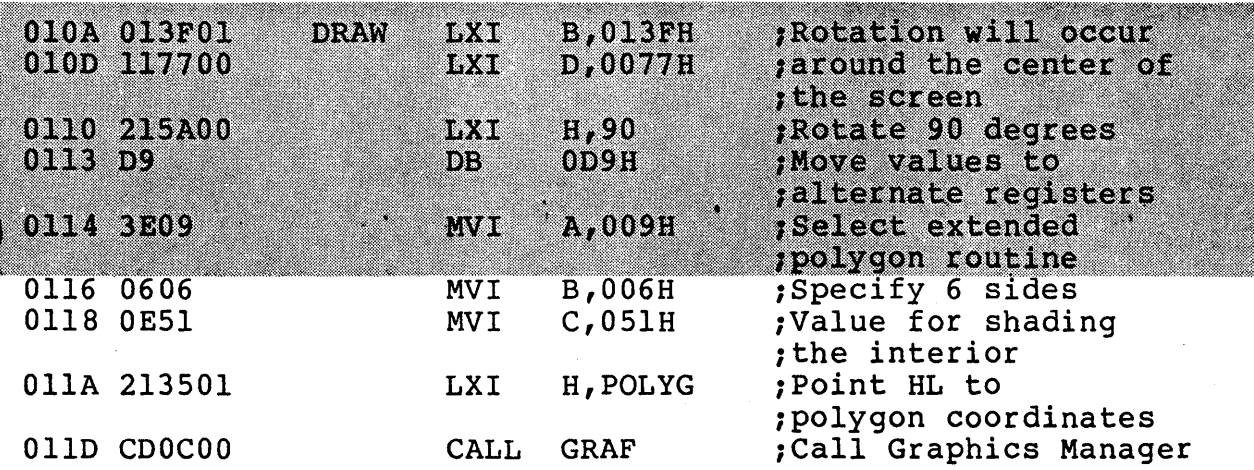

;Loop through this routine until the user itypes a key on the keyboard. Then return *ito* CP/M

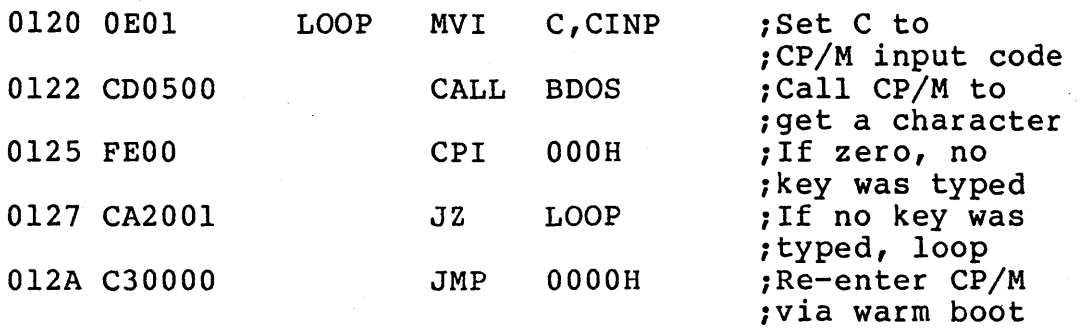

;These values are the coordinates for the ;viewport

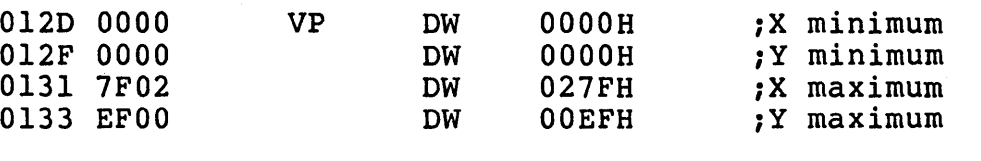

;These values are the coordinates for the ;polygon

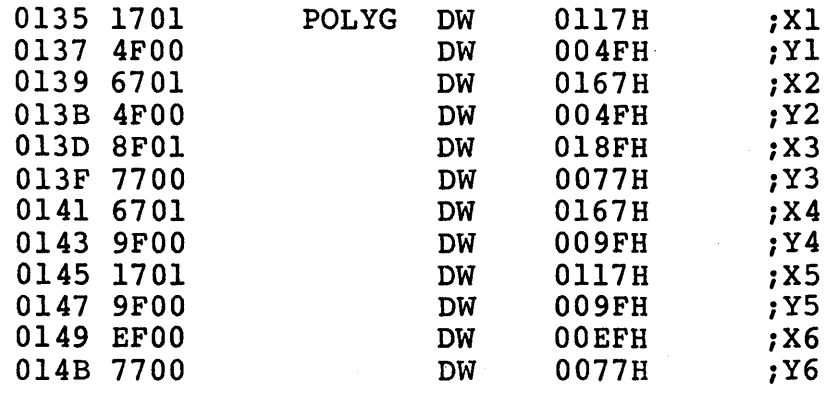

014D END

# **EXAMPLE 2 - poLYGON USING EXTENDED ROUTINE** (continued)

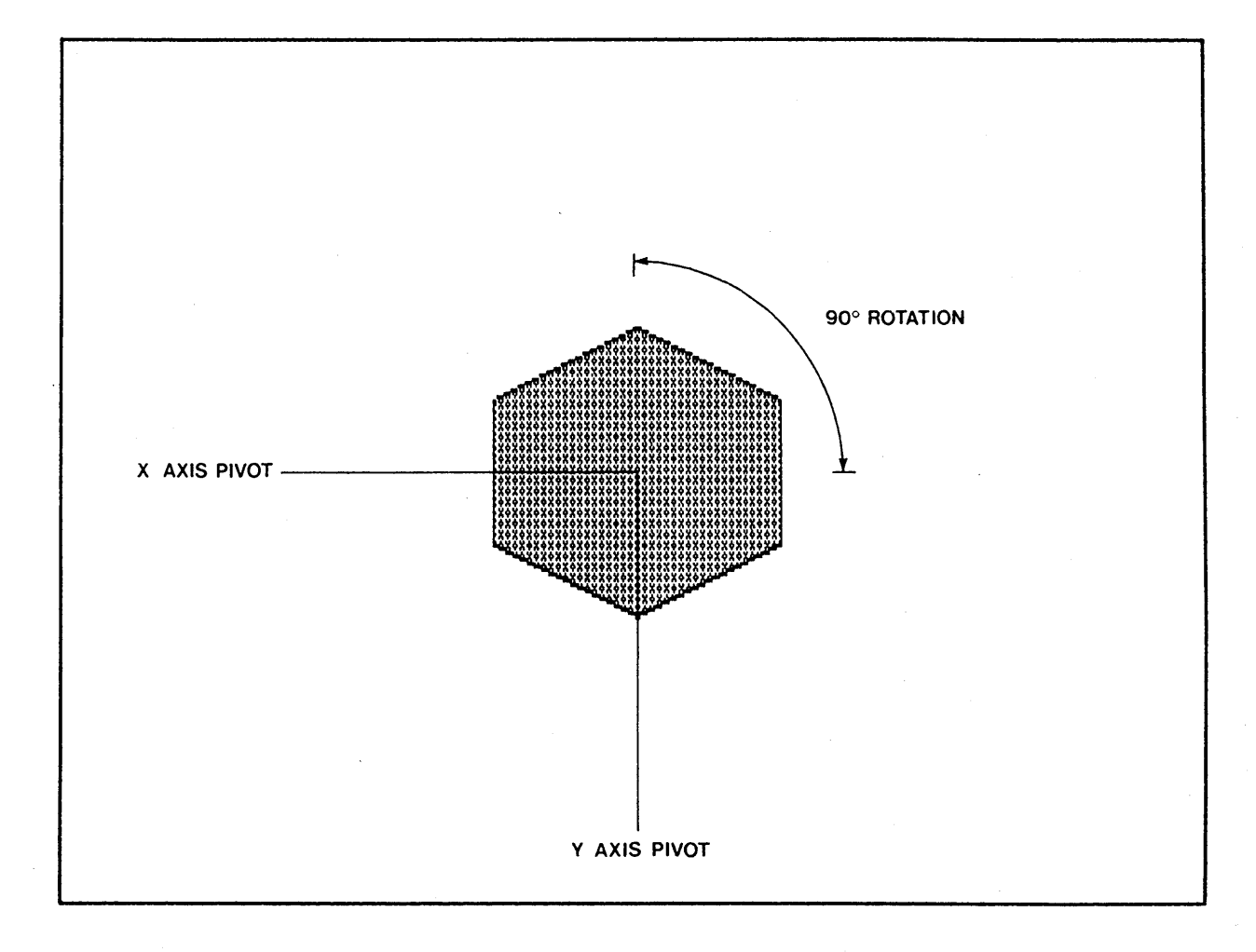

FIGURE 2 ROTATED POLYGON

Introduction This section describes how to set up the registers for the extended rectangle routine. Additional information is contained in section 6.3 of the Graphics CP/M Preface.

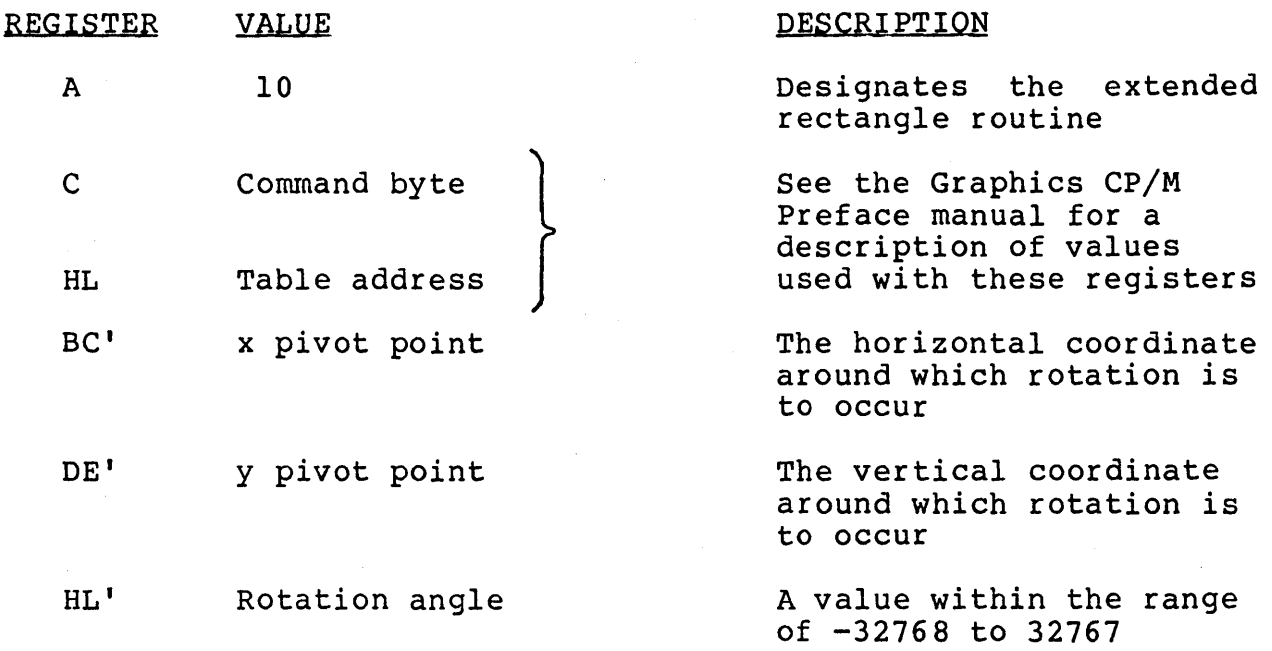

GRAPHICS

# **EXAMPLE 3 - RECTANGLE USING REGULAR ROUTINE Section 3.11**

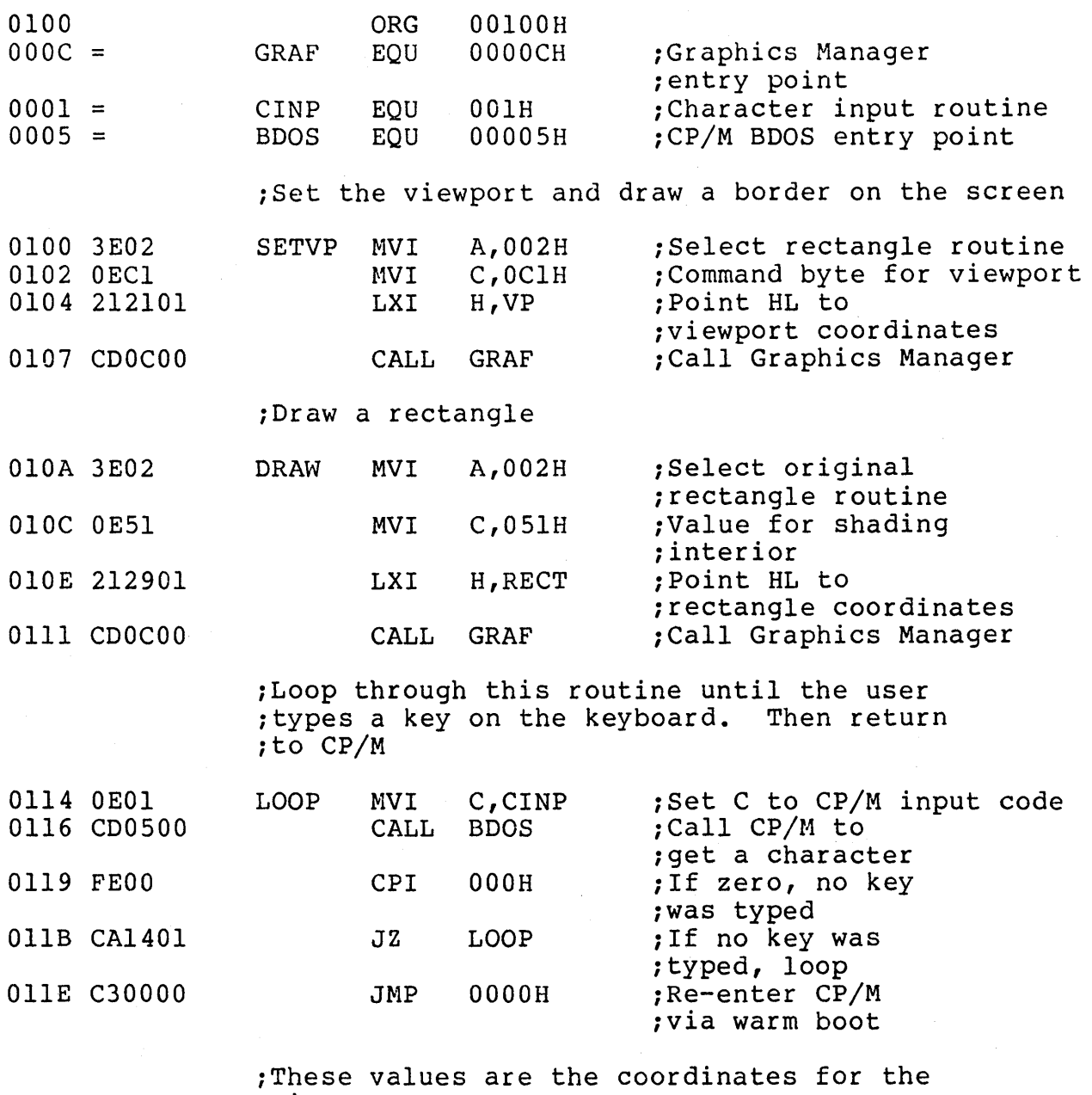

iviewport

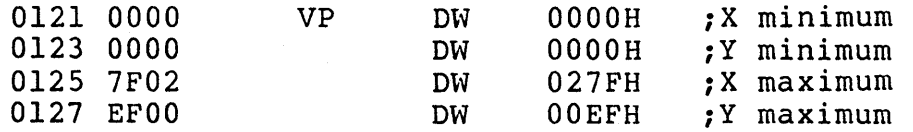

iThese values are the coordinates for the irectangle

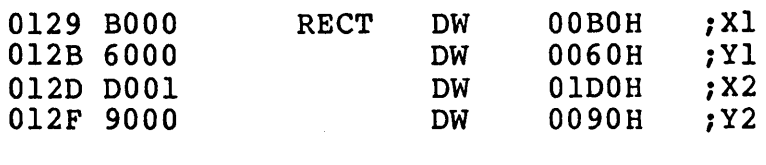

END

0131

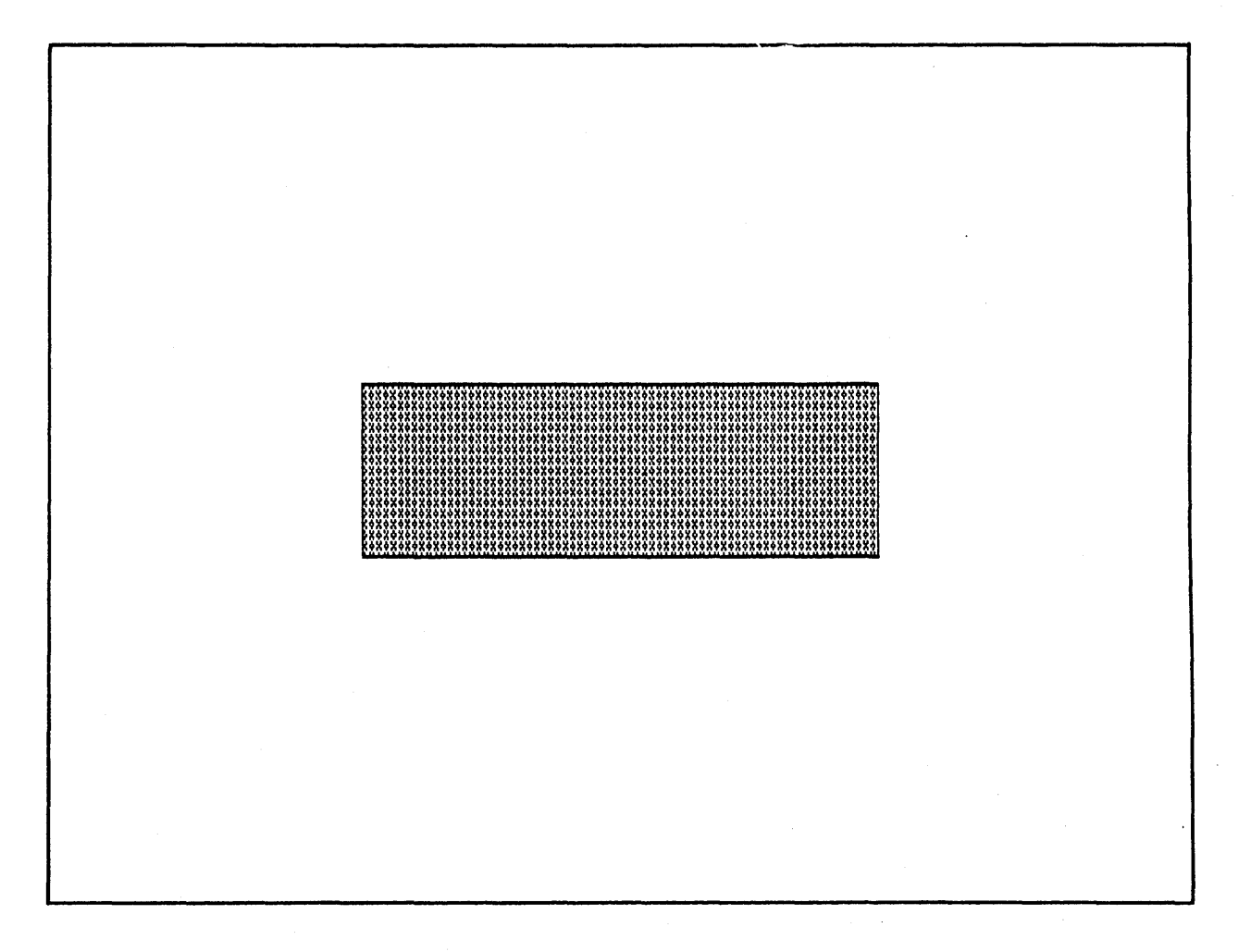

FIGURE 3 REGULAR RECTANGLE

# EXAMPLE 4 - RECTANGLE USING EXTENDED ROUTINE Section 3.12

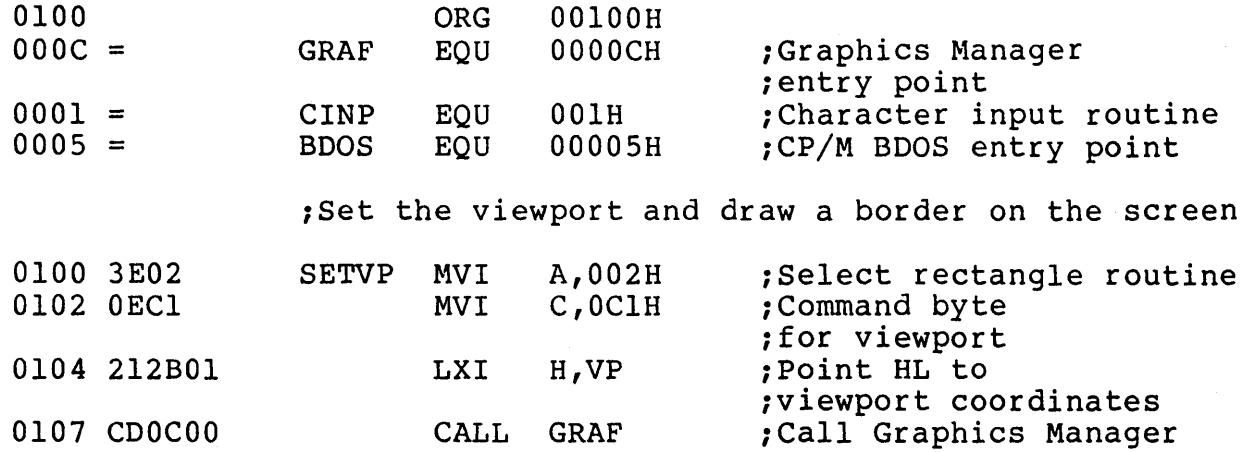

;Oraw a rectangle rotated 45 degrees

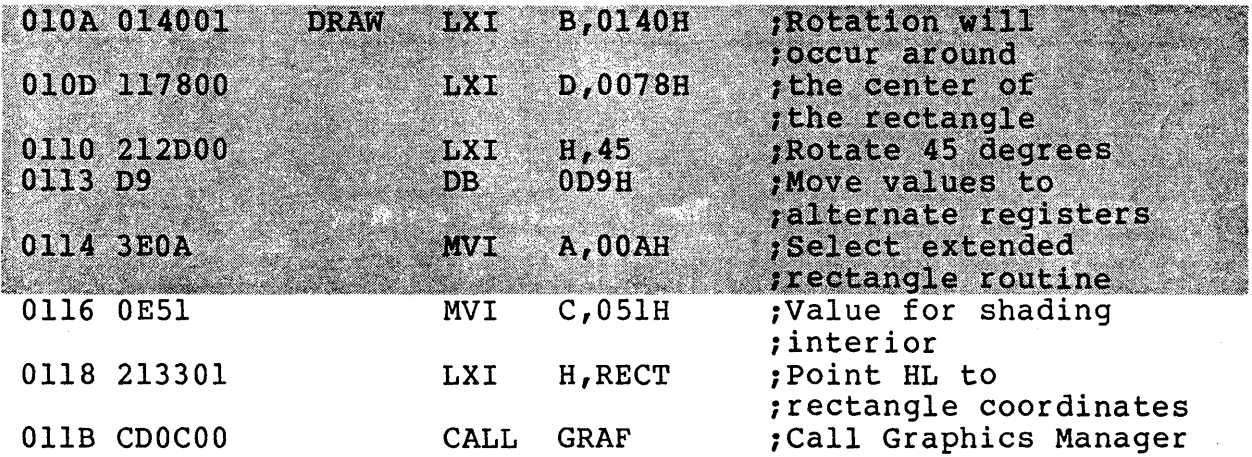

iLoop through this routine until the user itypes a key on the keyboard. Then return *ito* CP/M

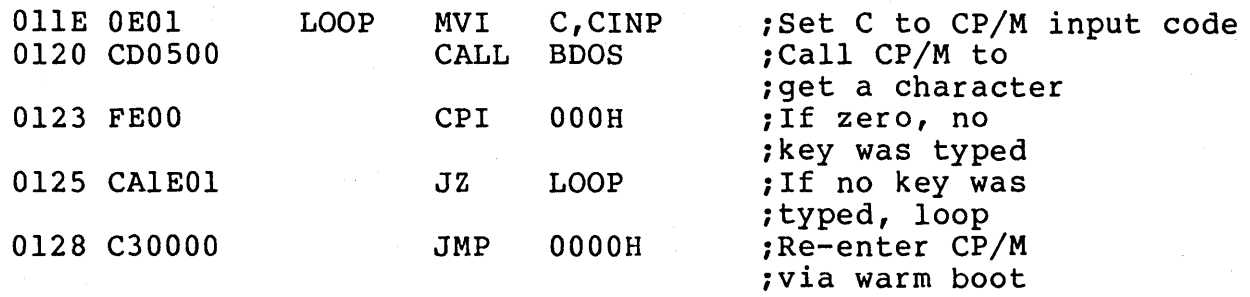

# EXAMPLE **4 -** RECTABGLE USING EXTENDED ROUTINE (continued)

;These values are the coordinates for the ;viewport

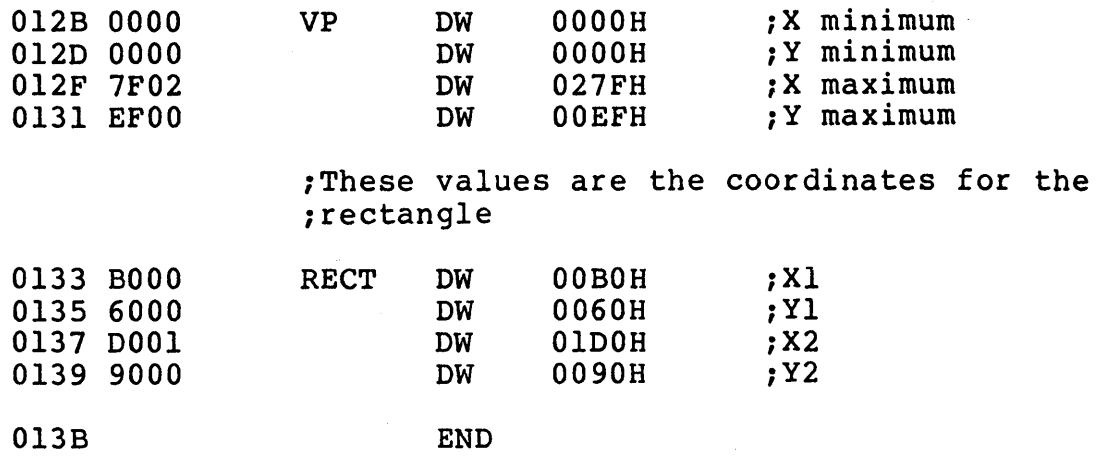

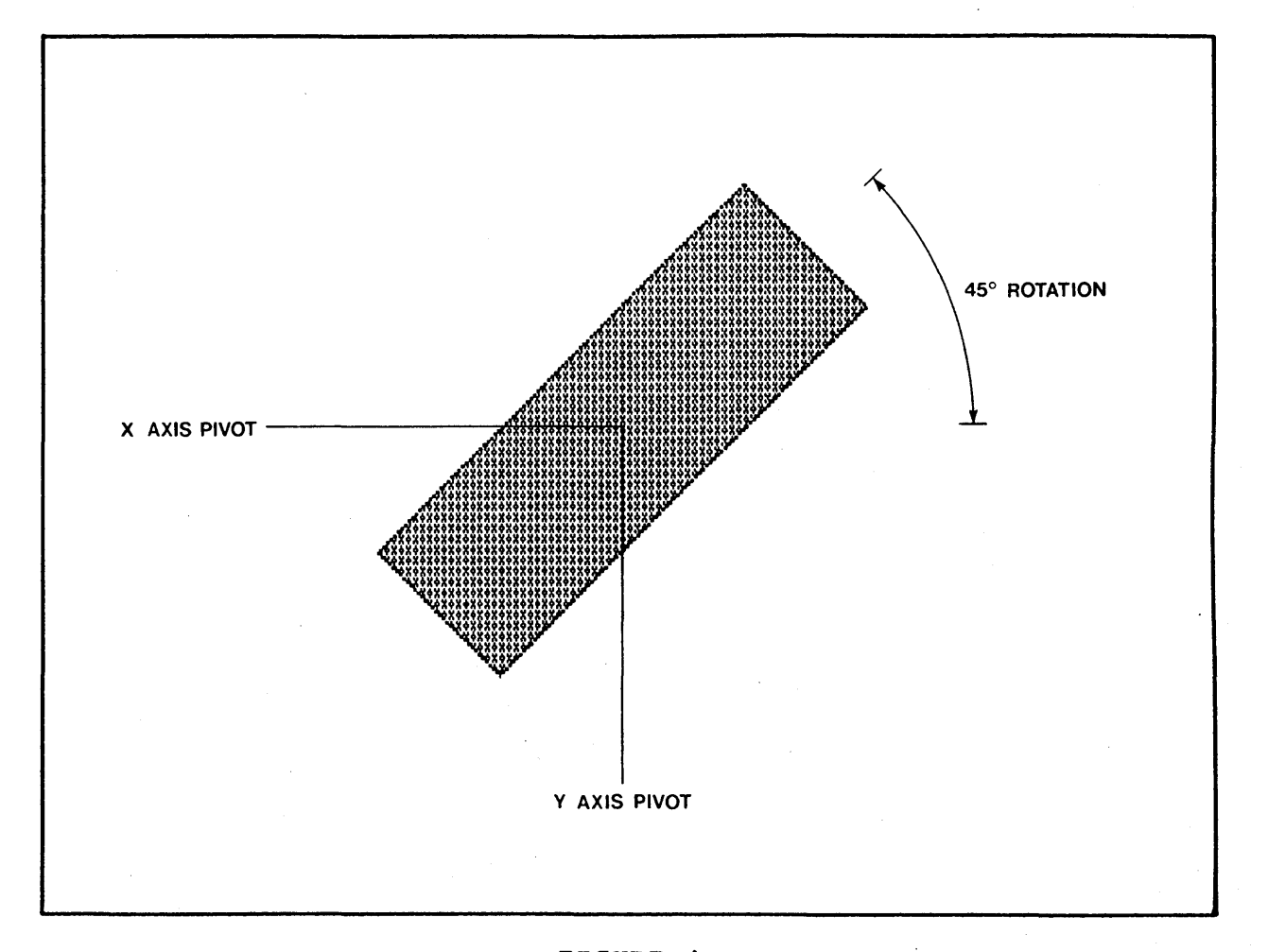

FIGURE 4 ROTATED RECTANGLE

# **EXTENDED ELLIPSE DESCRIPTION Section 3.13**

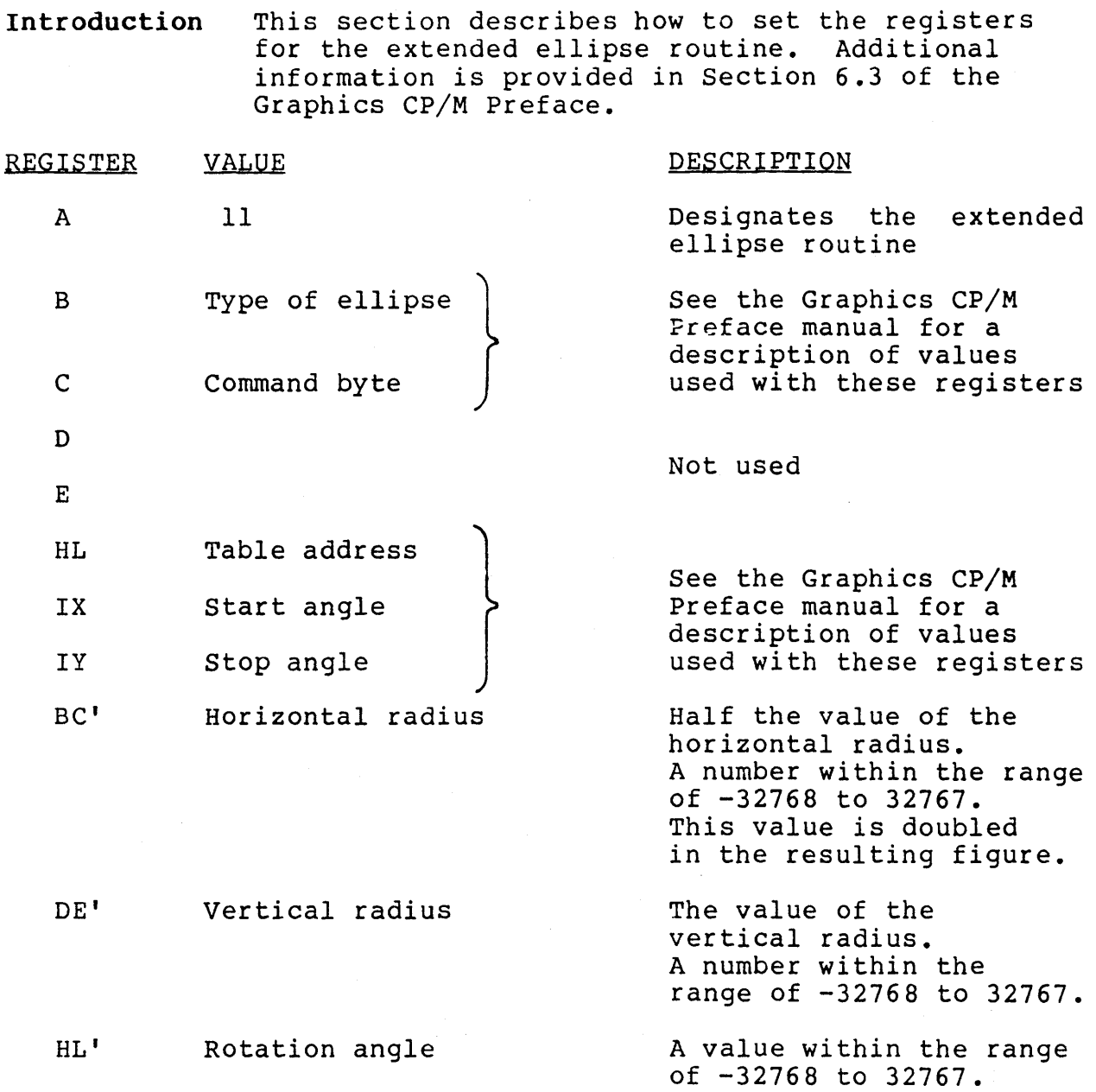

GRAPHICS

# EXAMPLE 5 - ELLIPSE USING REGULAR ROUTINE Section 3.14

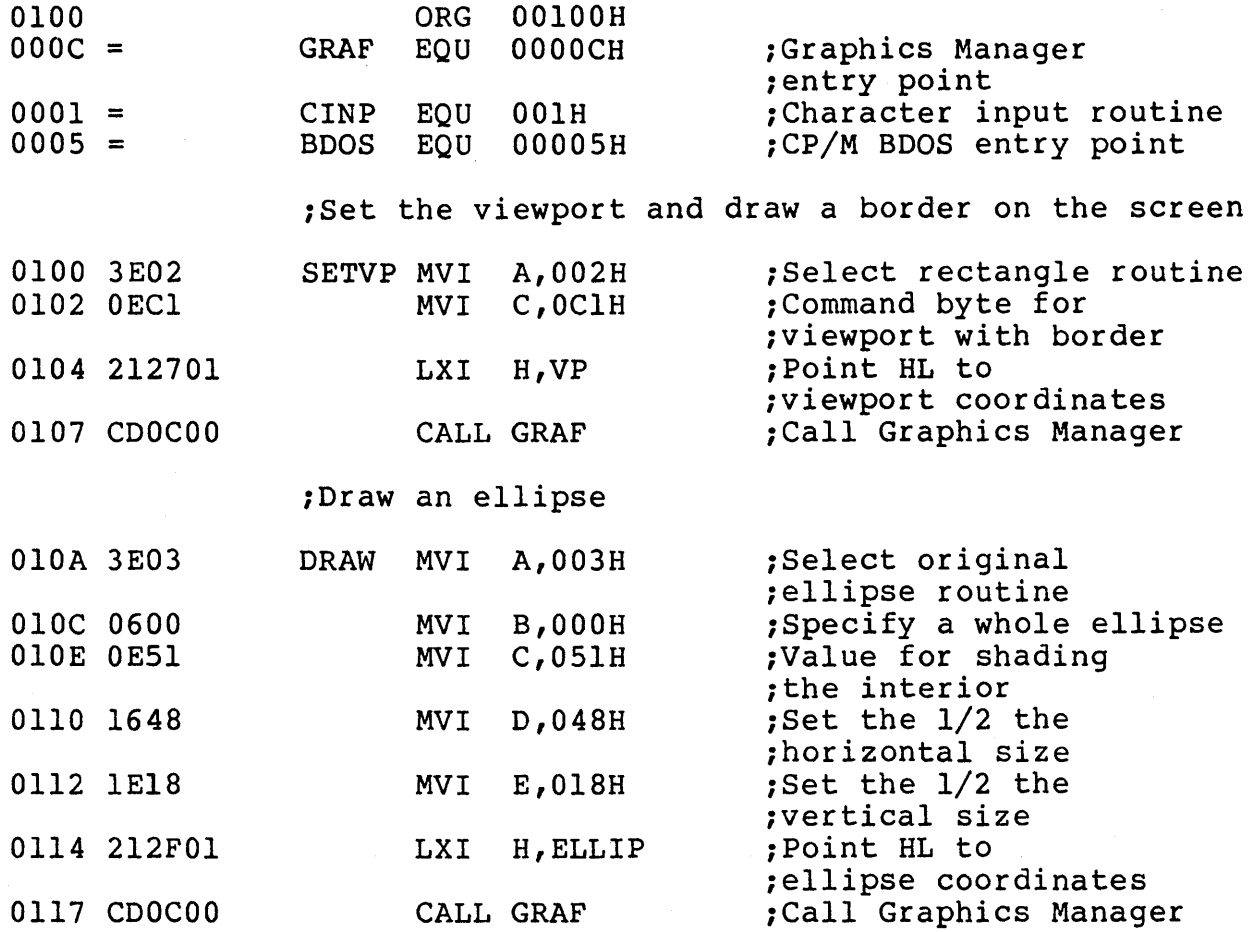

jLoop through this routine until the user itypes a key on the keyboard. Then return *ito* CP/M

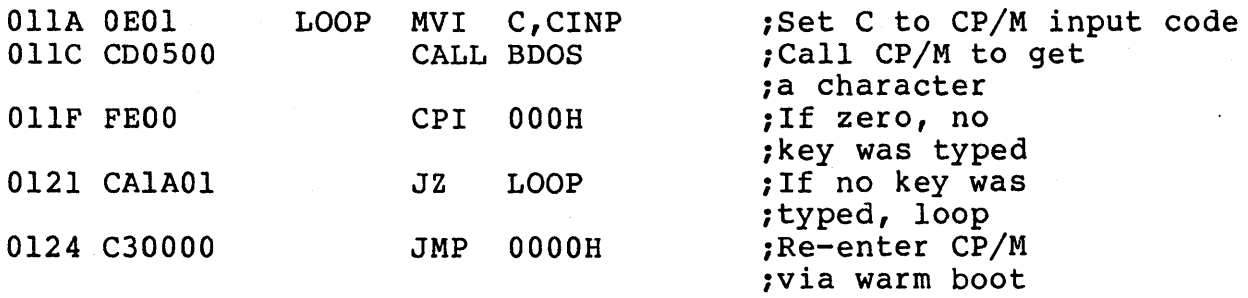

# EXAMPLE 5 - ELLIPSE USING REGULAR ROUTINE (continued)

;These values are the coordinates for the ;viewport

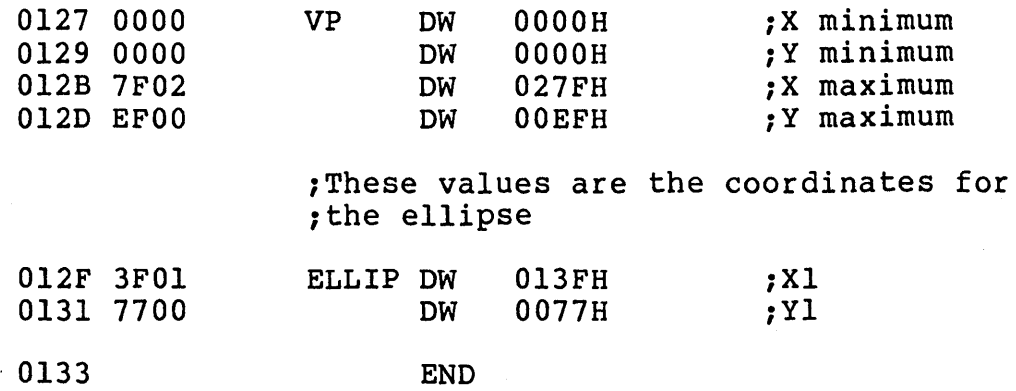

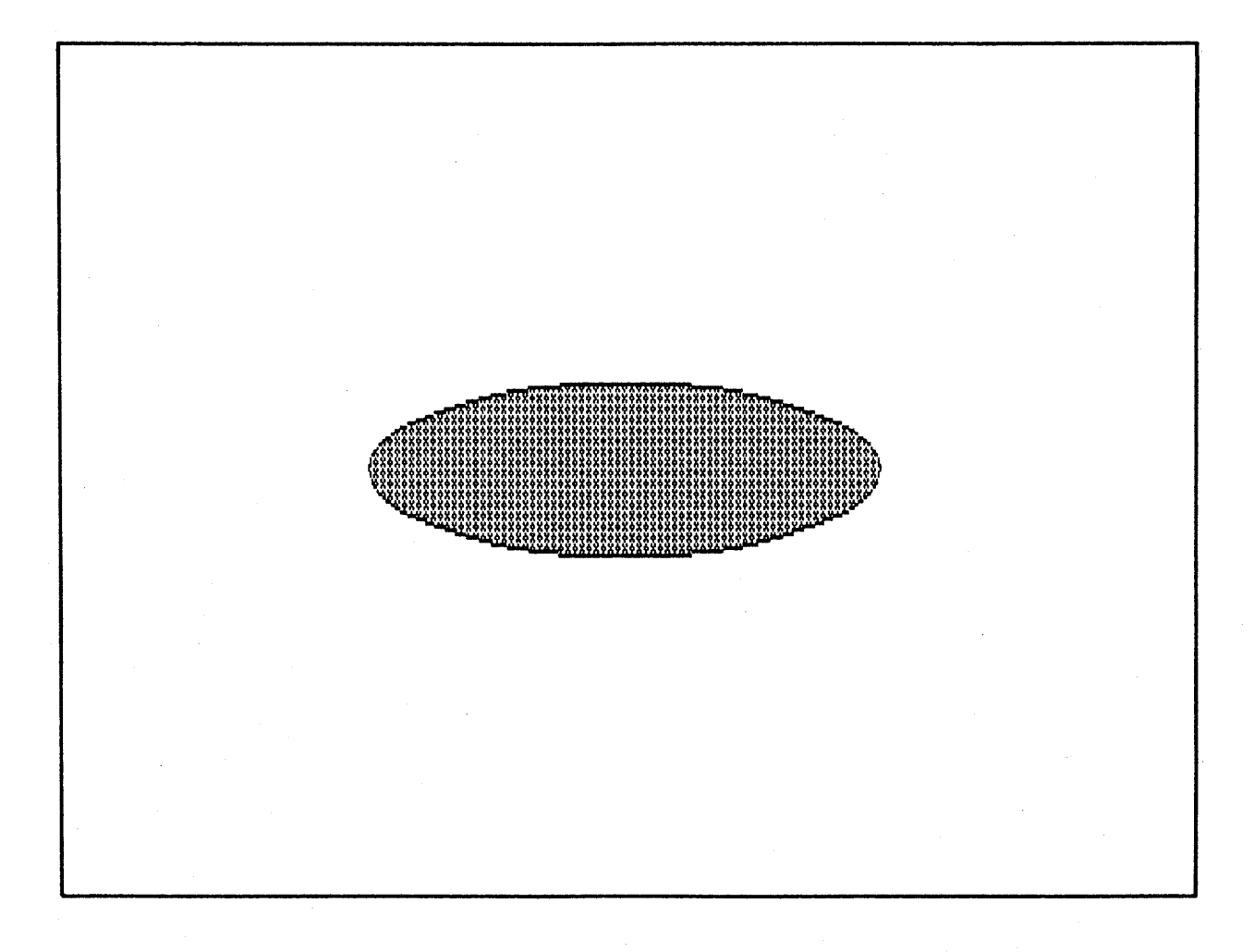

# FIGURE 5 REGULAR ELLIPSE

# EXAMPLE 6 - ELLIPSE USING EXTENDED ROUTINE Section 3.15

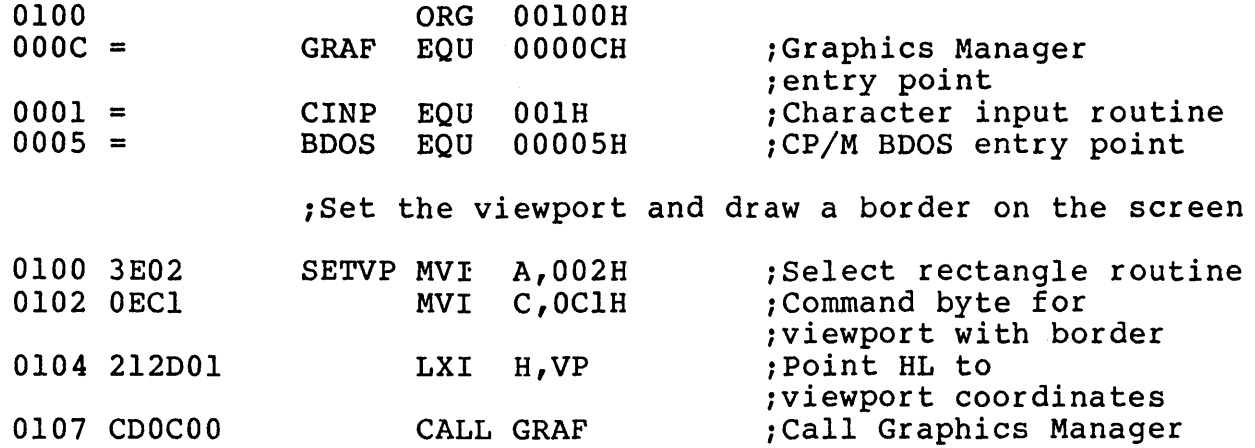

iDraw an ellipse rotated 45 degrees

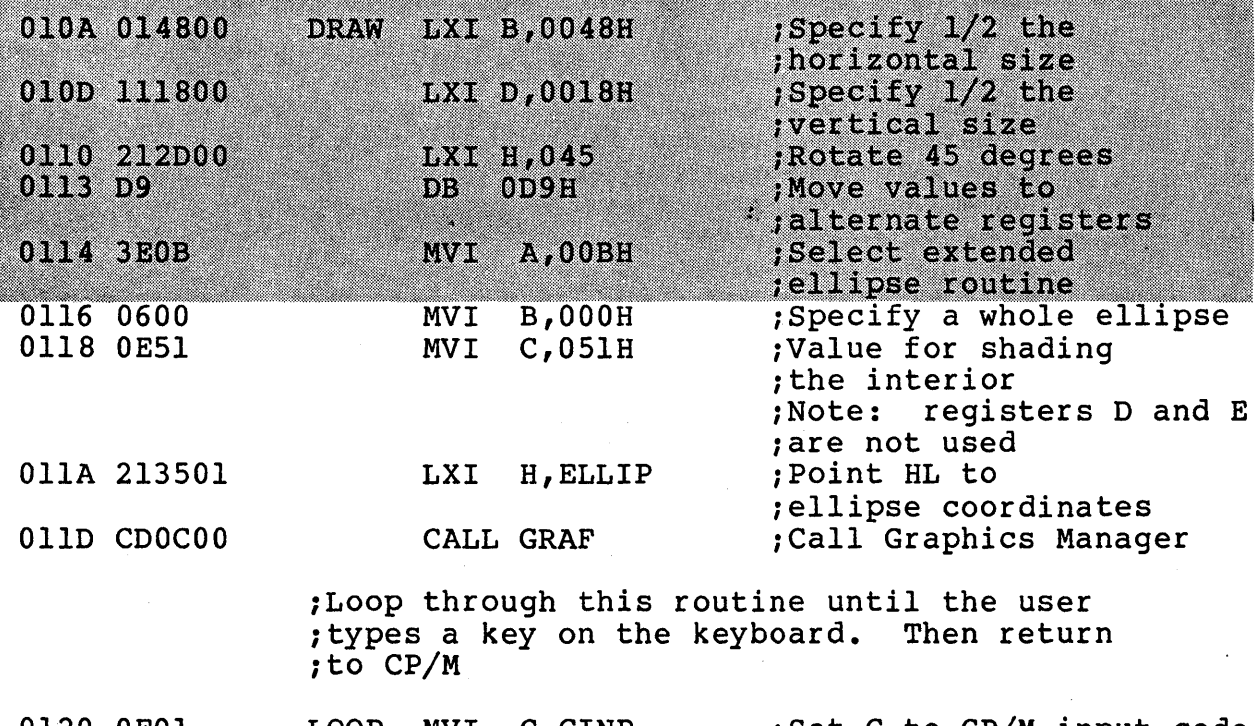

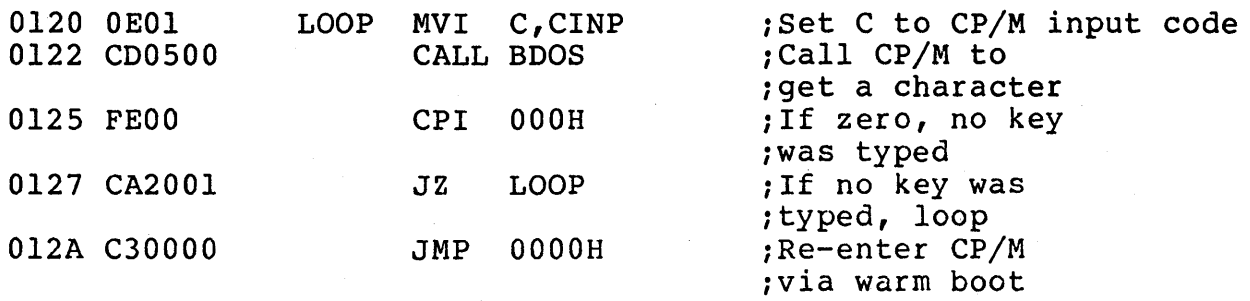

# **EXAMPLE 6 - ELLIPSE USING EXTENDED ROUTINE (continued)**

;These values are the coordinates for the ;viewport

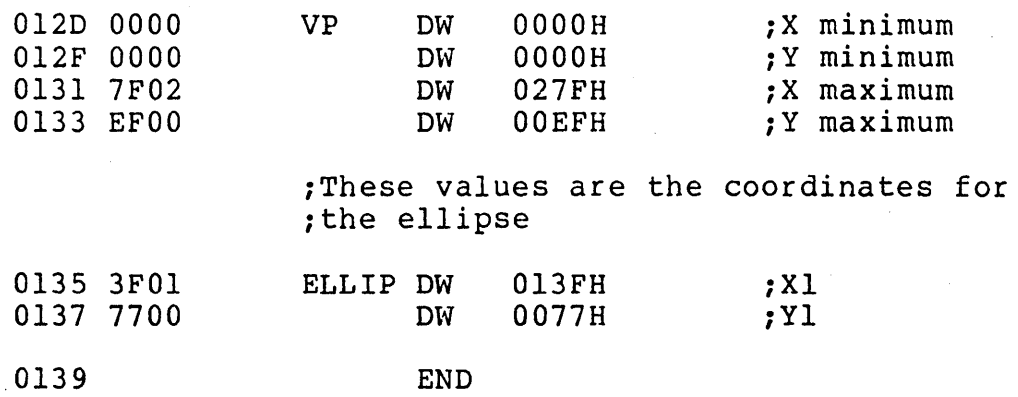

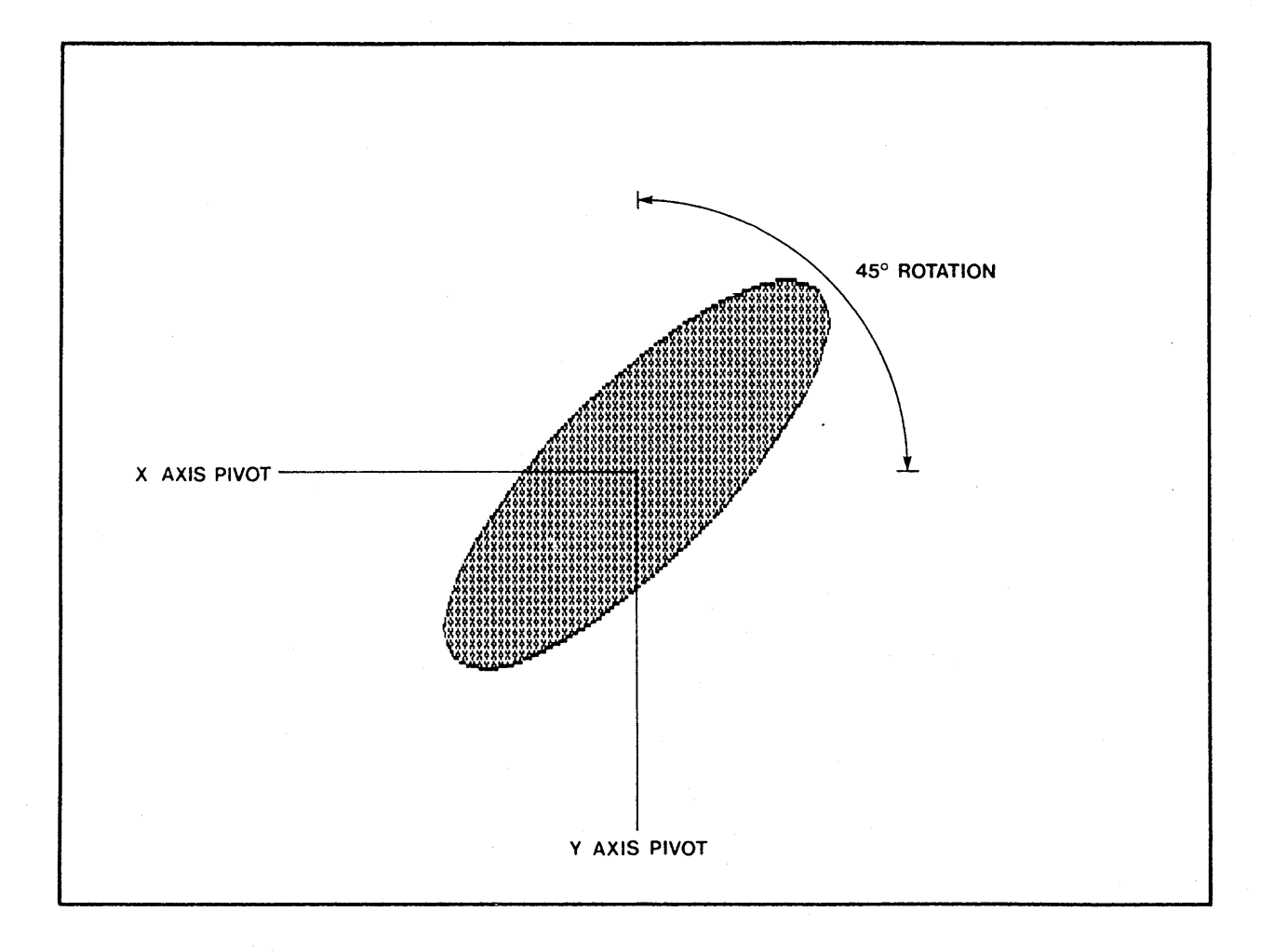

# FIGURE 6 ROTATED ELLIPSE